# PROFESJONALNE **UIECIA PORTRETOWE** TECHNIKI RETUSZOWANIA ZDJEĆ według Scotta Kelby'ego

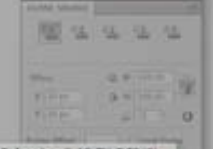

**Scott KELB** 

2回の人気スクイムのシ

E)

 $\frac{1}{\sqrt{1}}$ 

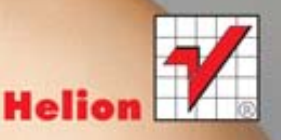

Tytuł oryginału: Professional Portrait Retouching Techniques for Photographers Using Photoshop

Tłumaczenie: Piotr Cieślak

ISBN: 978-83-246-3437-8

Authorized translation from the English language edition, entitled: Professional Portrait Retouching Techniques for Photographers Using Photoshop, First Edition, ISBN 0321725549; by Scott Kelby; published by Pearson Education, Inc; publishing as New Riders Press, Copyright © 2011 by Kelby Corporate Management, Inc.

All rights reserved. No part of this book may be reproduced or transmitted in any form or by any means, electronic or mechanical, including photocopying, recording or by any information storage retrieval system, without permission from Pearson Education Inc.

Polish language edition published by Helion S.A. Copyright © 2012.

All rights reserved. No part of this book may be reproduced or transmitted in any form or by any means, electronic or mechanical, including photocopying, recording or by any information storage retrieval system, without permission from the Publisher.

Wszelkie prawa zastrzeżone. Nieautoryzowane rozpowszechnianie całości lub fragmentu niniej-szej publikacji w jakiejkolwiek postaci jest zabronione. Wykonywanie kopii metodą kserograficz-ną, fotograficzną, a także kopiowanie książki na nośniku filmowym, magnetycznym lub innym powoduje naruszenie praw autorskich niniejszej publikacji.

Wszystkie znaki występujące w tekście są zastrzeżonymi znakami firmowymi bądź towarowymi ich właścicieli.

Autor oraz Wydawnictwo HELION dołożyli wszelkich starań, by zawarte w tej książce informacje były kompletne i rzetelne. Nie biorą jednak żadnej odpowiedzialności ani za ich wykorzystanie, ani za związane z tym ewentualne naruszenie praw patentowych lub autorskich. Autor oraz Wydawnictwo HELION nie ponoszą również żadnej odpowiedzialności za ewentualne szkody wynikłe z wykorzystania informacji zawartych w książce.

Wydawnictwo HELION ul. Kościuszki 1c, 44-100 GLIWICE tel. 32 231 22 19, 32 230 98 63 e-mail: helion@helion.pl WWW: http://helion.pl (księgarnia internetowa, katalog książek)

Drogi Czytelniku! Jeżeli chcesz ocenić tę książkę, zajrzyj pod adres http://helion.pl/user/opinie/profuj Możesz tam wpisać swoje uwagi, spostrzeżenia, recenzję.

Pliki z przykładami omawianymi w książce można znaleźć pod adresem: ftp://ftp.helion.pl/przyklady/profuj.zip

Printed in Poland.

[• Kup książkę](http://bezdroza.pl/page354U~rf/profuj)

• Oceń książkę • Oceń książkę [• Księgarnia internetowa](http://helion.pl/page354U~r/4CAKF)<br>• Lubię to! » Nasza społeczność

• Lubię to! » Nasza społeczność

CZY TE OCZY MOGĄ KŁAMAĆ

### Spis treści

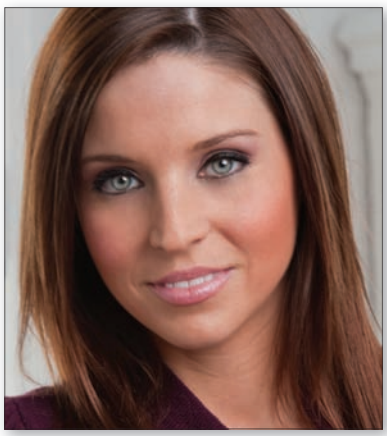

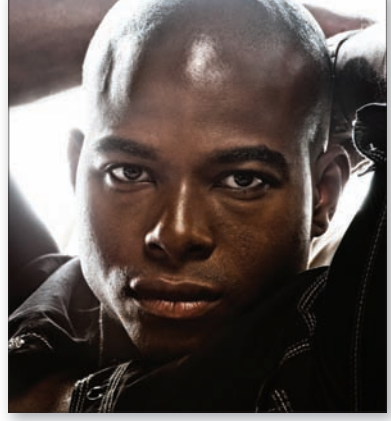

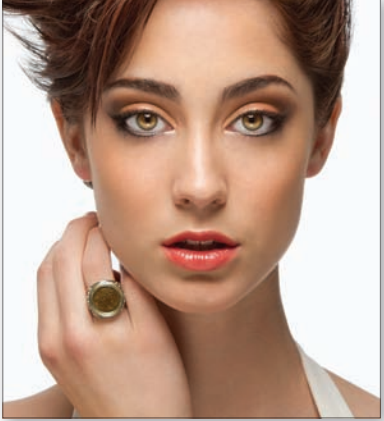

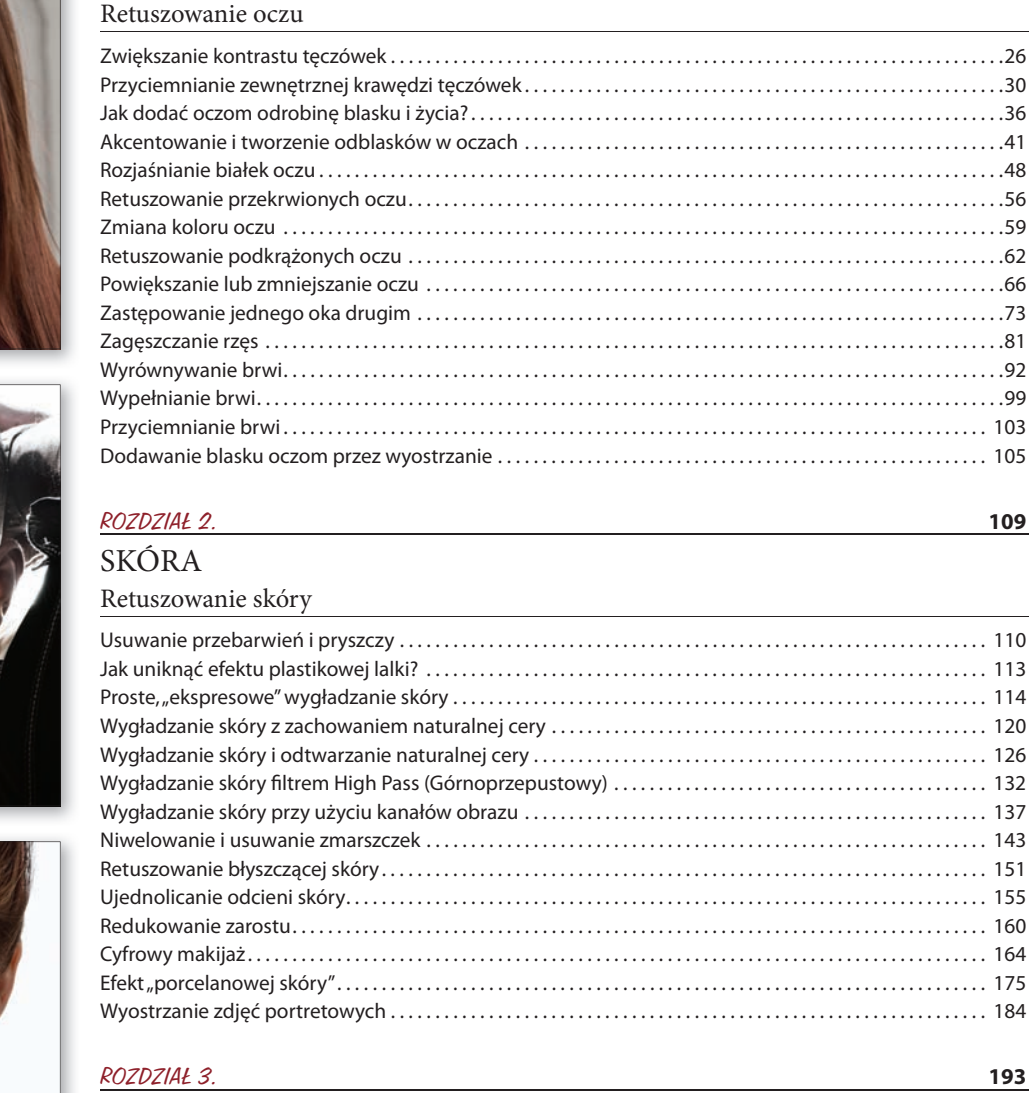

ROZDZIAŁ 1. **25**

### TWARZĄ W TWARZ

Kształtowanie detali twarzy

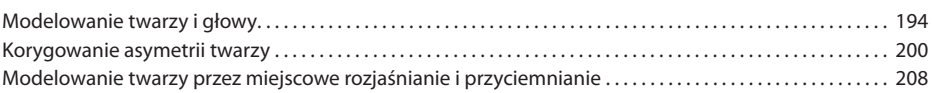

8

### Spis treści

### ROZDZIAŁ 4. **215**

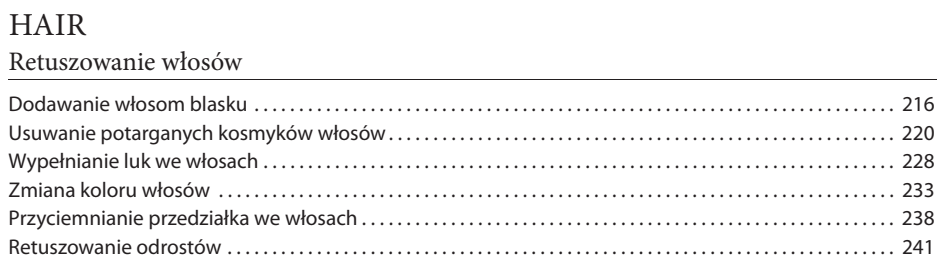

#### ROZDZIAŁ 5. **247**

### USTA-USTA

Retuszowanie ust i warg

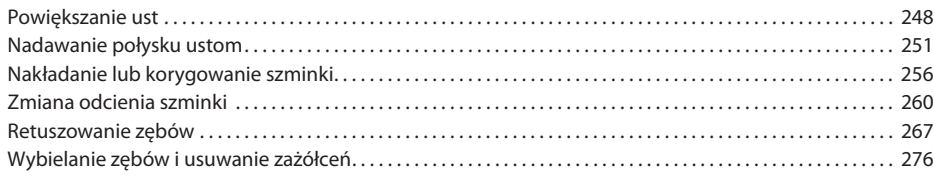

#### ROZDZIAŁ 6. **283**

### DIETA Odchudzanie i wysmuklanie

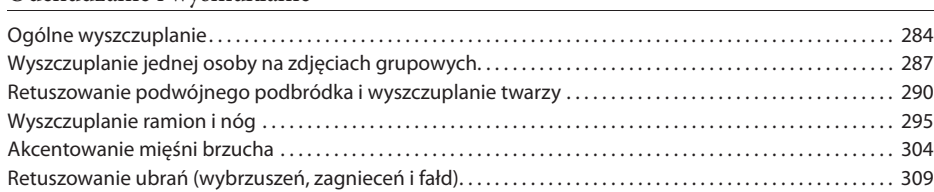

#### ROZDZIAŁ 7. **317**

### ERA RETUSZERA

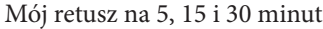

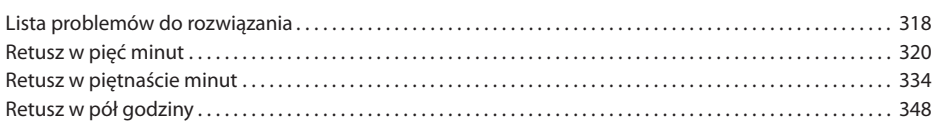

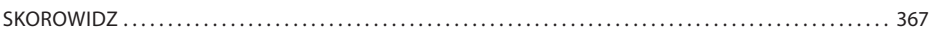

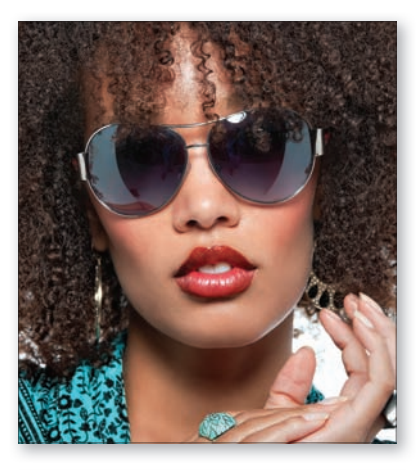

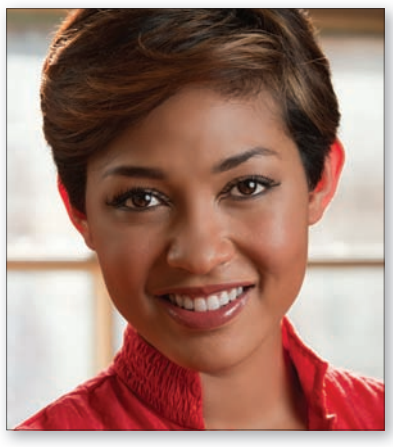

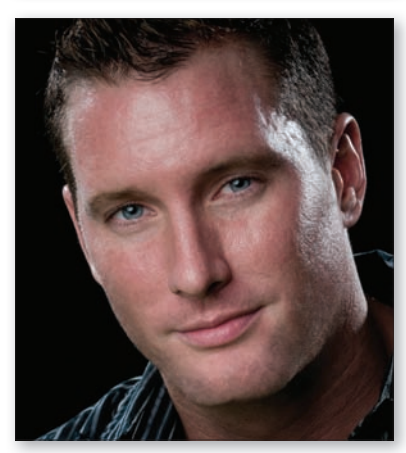

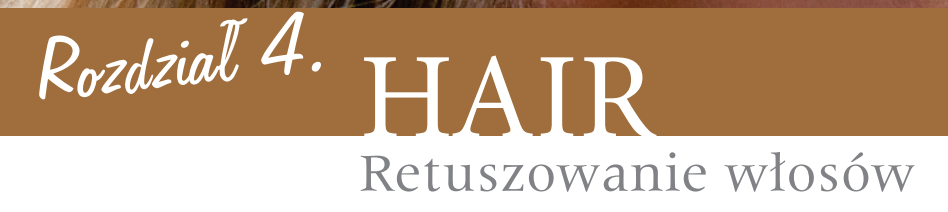

Wiem, wiem — ten tytuł jest tak oczywisty; tak banalny, że doprawdy trudno byłoby dobrać coś mniej oryginalnego do rozdziału poświęconego retuszowaniu włosów, prawda? Tymczasem w rzeczywistości ów nagłówek odwołuje się klasycznego broadwayowskiego musicalu "Hair" z 1968 roku, który — co wielce interesujące — przeżywa właśnie swoją drugą młodość i ściąga tłumy widzów, pragnących go obejrzeć z tego samego powodu co czterdzieści lat temu. Jaki to powód? Prosty: aktorzy występują nago. Tak, nie przesłyszałeś się, całkiem nago. Dokładnie tak jak modelki i modele w tym rozdziale. No dobrze, żartuję, ale przyznaj, że ta koncepcja poruszyła w Tobie czułe struny, czyż nie? No nie wygłupiaj się, nie ma się czego wstydzić. Założę się, że przez chwilę pomyślałeś "ale fajnie!", a potem podskoczyłeś z radości tak szybko, jak szybko wyskakują z fatałaszków piękne panie i piękni panowie na kartach tego rozdziału. (Ha! Teraz mi się już nie wywiniesz, nie oszukuj! Jak na fotografa i retuszera straszny z Ciebie świntuszek!). Z nagością czy bez, w tym rozdziale znajdziesz najlepsze, innowacyjne techniki i narzędzia, które sprawią, że włosy retuszowanych ludzi staną się puszyste, lśniące i zmysłowe. Tak, tak. Takich słów nie używa się co dzień (a w pewnych dzielnicach lepiej w ogóle ich nie wymawiać, by nie obudzić się w szpitalu z kilkoma złamanymi kończynami. Zwłaszcza "zmysłowe" brzmi ryzykownie). Z drugiej strony nietrudno odejść od zmysłów, widząc na przykład piękną dyrygentkę, ubraną w same włosy i batutę, którą znajdziesz na stronie 96. (Naprawdę to sprawdziłeś? Nie, no doprawdy jesteś niezwykle łatwowierny. Łatwowierny świntuszek. Łatwiuszek). Teraz już wiem, że jeśli chciałbym mieć absolutną pewność, że przeczytasz ten rozdział, powinienem raczej zatytułować go "Nagość". Albo jeszcze lepiej "Nagość absolutna". Albo "Nagłość absolutu". (Nie, to ostatnie chyba jednak zmierza w niewłaściwym kierunku). Zresztą nieważne. Zapewniam Cię, że nie znajdziesz w tym rozdziale niczego, co mogłoby zgorszyć mojego szwagra (z tym że on pracuje w motelu na przedmieściach Las Vegas, jeśli wiesz, co chcę powiedzieć…).

### Dodawanie włosom blasku

Tą sztuczką posługuję się bardzo często; stosuję ją niemal na każdym zdjęciu portretowym, gdyż nie tylko poprawia plastyczność włosów i nadaje im wspaniałą głębię, lecz zarazem pozwala na zaakcentowanie naturalnego oświetlenia sceny.

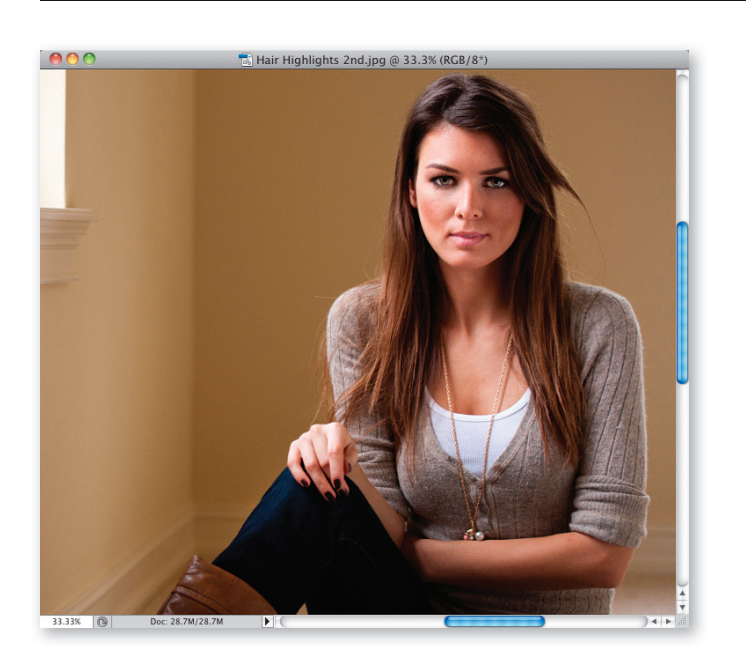

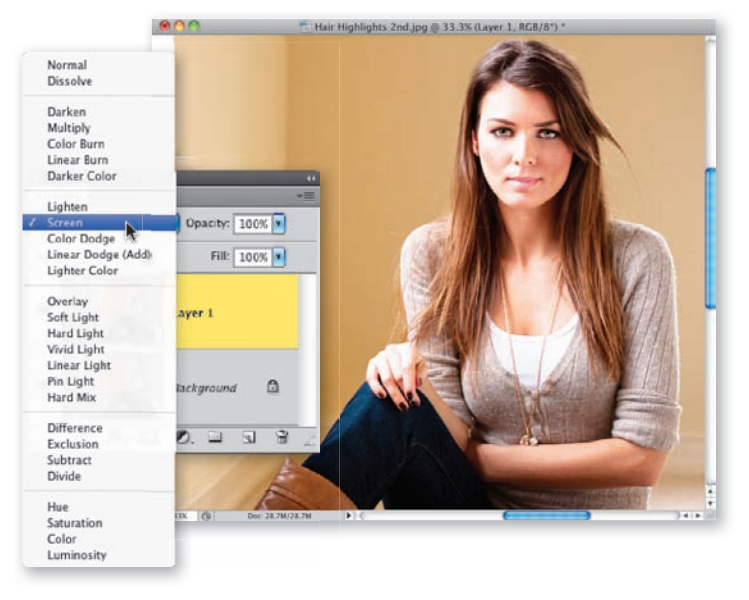

#### Krok 1.

Do retuszowania włosów wybrałem takie oto zdjęcie (przypominam, że możesz je pobrać ze strony internetowej, której adres znajdziesz na początku książki). Ze względu na naturalne światło słoneczne wpadające przez okno włosy po lewej stronie naprawdę ładnie lśnią; ich oświetlenie po prawej stronie także nie jest złe, lecz już za chwilę się przekonasz, że i jedno, i drugie kryje w sobie potencjał do dalszych poprawek, dzięki którym włosy modelki nabiorą jeszcze piękniejszego blasku. (A przy okazji możemy skorygować niedostatki oświetlenia sceny).

### Krok 2.

Rozpocznij od powielenia warstwy Background (Tło) przy użyciu skrótu Ctrl+J (Mac OS: Command+J), a następnie zmień tryb mieszania otrzymanego duplikatu z Normal (Zwykły) na Screen (Ekran) w sposób zilustrowany na rysunku obok. Całe zdjęcie stanie się wówczas o wiele jaśniejsze (jak na pokazanym przykładzie).

### Krok 3.

Jak widać na rysunku ilustrującym 2. krok ćwiczenia, cała fotografia uległa rozjaśnieniu, a nam zależy przecież na rozjaśnieniu włosów; ba — nawet nie całych, lecz ich wybranych miejsc. Naciśnij i przytrzymaj klawisz Alt (Mac OS: Option) i kliknij przycisk Add Layer Mask (Utwórz maskę warstwy) znajdujący się w dolnej części panelu Layers (Warstwy) — na rysunku obok został on zakreślony na czerwono. Jaśniejsza wersja zdjęcia zostanie wówczas ukryta przy użyciu całkowicie czarnej maski. Włącz teraz narzędzie Brush (Pędzel), wybierz niewielką końcówkę pędzla o miękkich krawędziach z przybornika, zmień wartość parametru Opacity (Krycie) na pasku opcji programu na 100%, upewnij się, że kolor narzędzia został automatycznie zmieniony na biały, i zacznij zamalowywanie najjaśniejszych obszarów włosów (czyli odblasków światła). W miarę zamalowywania na ekranie będzie stopniowo odsłaniana jaśniejsza wersja zdjęcia. Innymi słowy, odszukaj wszystkie jaśniejsze pasemka oraz refleksy światła we włosach i zamaluj je, by dodatkowo je rozjaśnić. (Jak widać na rysunku obok, zamalowuję właśnie włosy po lewej stronie zdjęcia, w okolicach ramienia modelki).

### Krok 4.

Kontynuuj malowanie, nie zapominając o zaakcentowaniu odblasków światła na czubku głowy. Wprawdzie nie są one tak jasne jak po lewej stronie, lecz to nie szkodzi; wręcz przeciwnie — subtelne odblaski staną się dzięki temu trochę mniej subtelne — i o to chodzi.

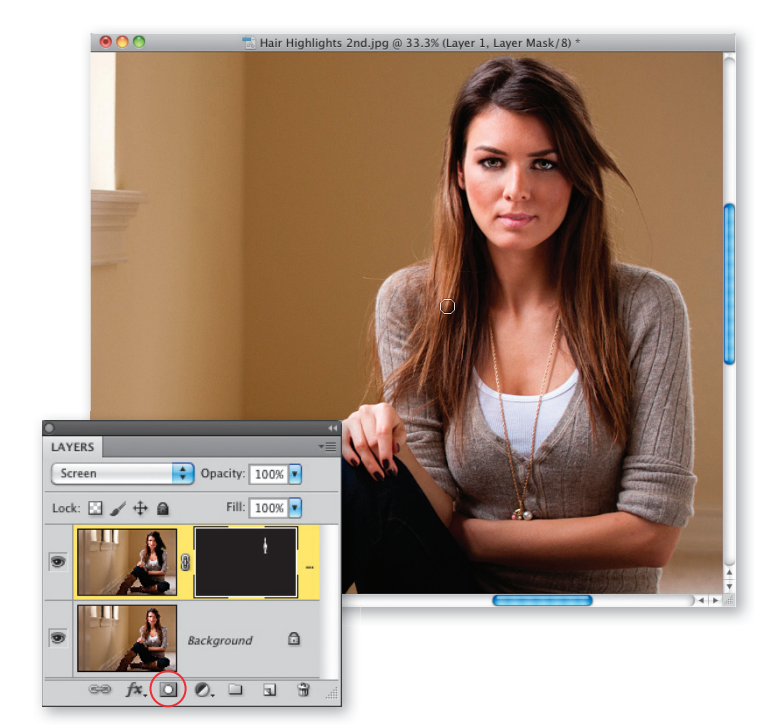

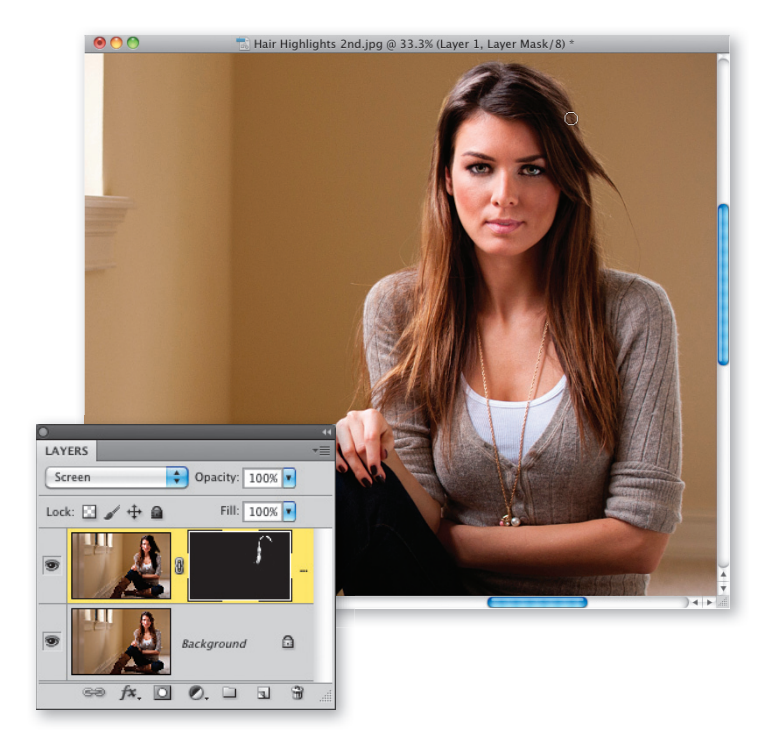

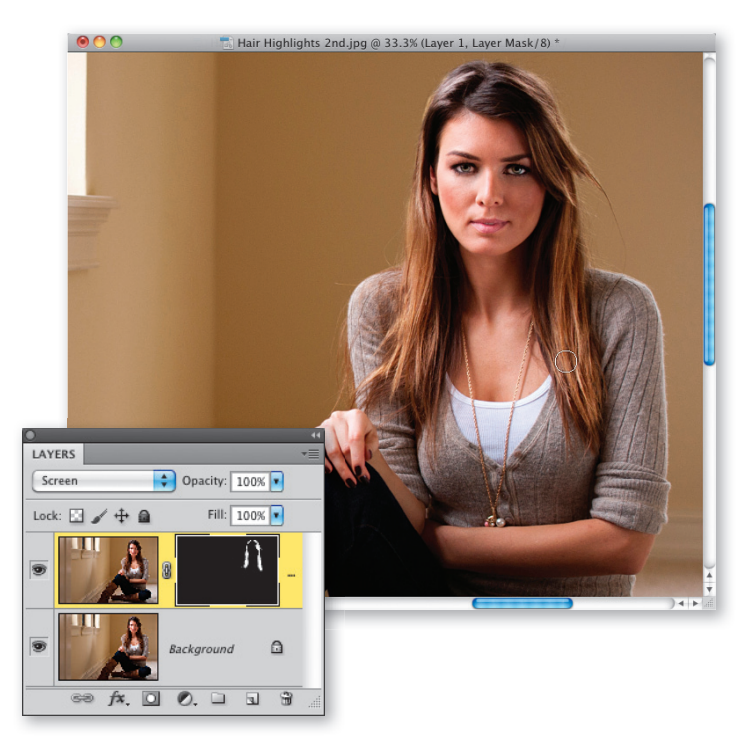

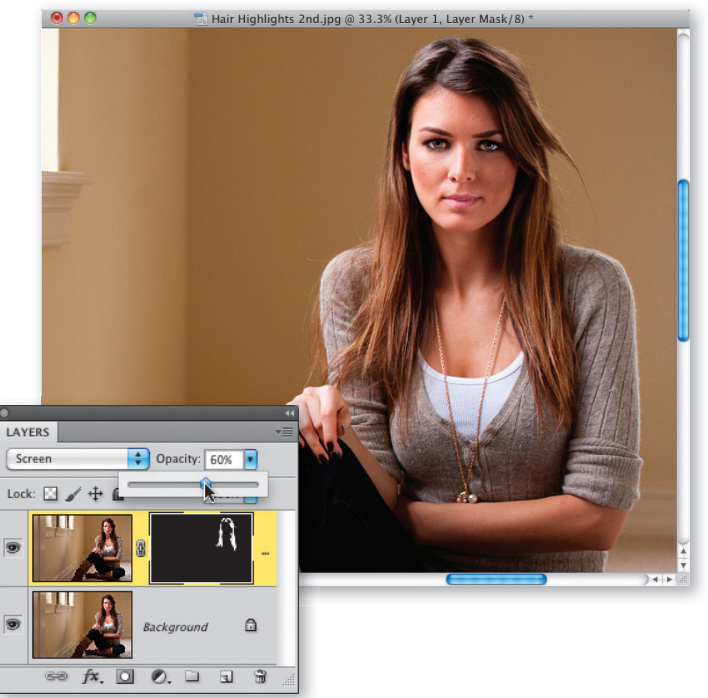

### Krok 5.

Jak widać na rysunku, tym razem zająłem się odblaskami światła po prawej stronie. Ty także kontynuuj malowanie w opisany sposób dopóty, dopóki nie zamalujesz wszystkich jasnych miejsc, a tym samym nie odsłonisz górnej, jaśniejszej warstwy ze zdjęciem wszędzie tam, gdzie to konieczne.

### Krok 6.

Po zakończeniu malowania należy skorygować intensywność wykonanej poprawki tak, by wyglądała naturalnie. Można to zrobić poprzez zmniejszenie wartości parametru Opacity (Krycie) warstwy z jaśniejszym wariantem zdjęcia. Na pokazanym tutaj przykładzie zmniejszyłem ją do 60%, co wygląda całkiem przekonująco, lecz w zależności od rodzaju i specyfiki zdjęcia być może będziesz musiał zmniejszyć ją bardziej lub pozostawić bez zmian, na 100-procentowym poziomie — to już zależy wyłącznie od Ciebie, jako fotografa i retuszera w jednej osobie.

218 • Rozdział 4. • Retuszowanie włosów

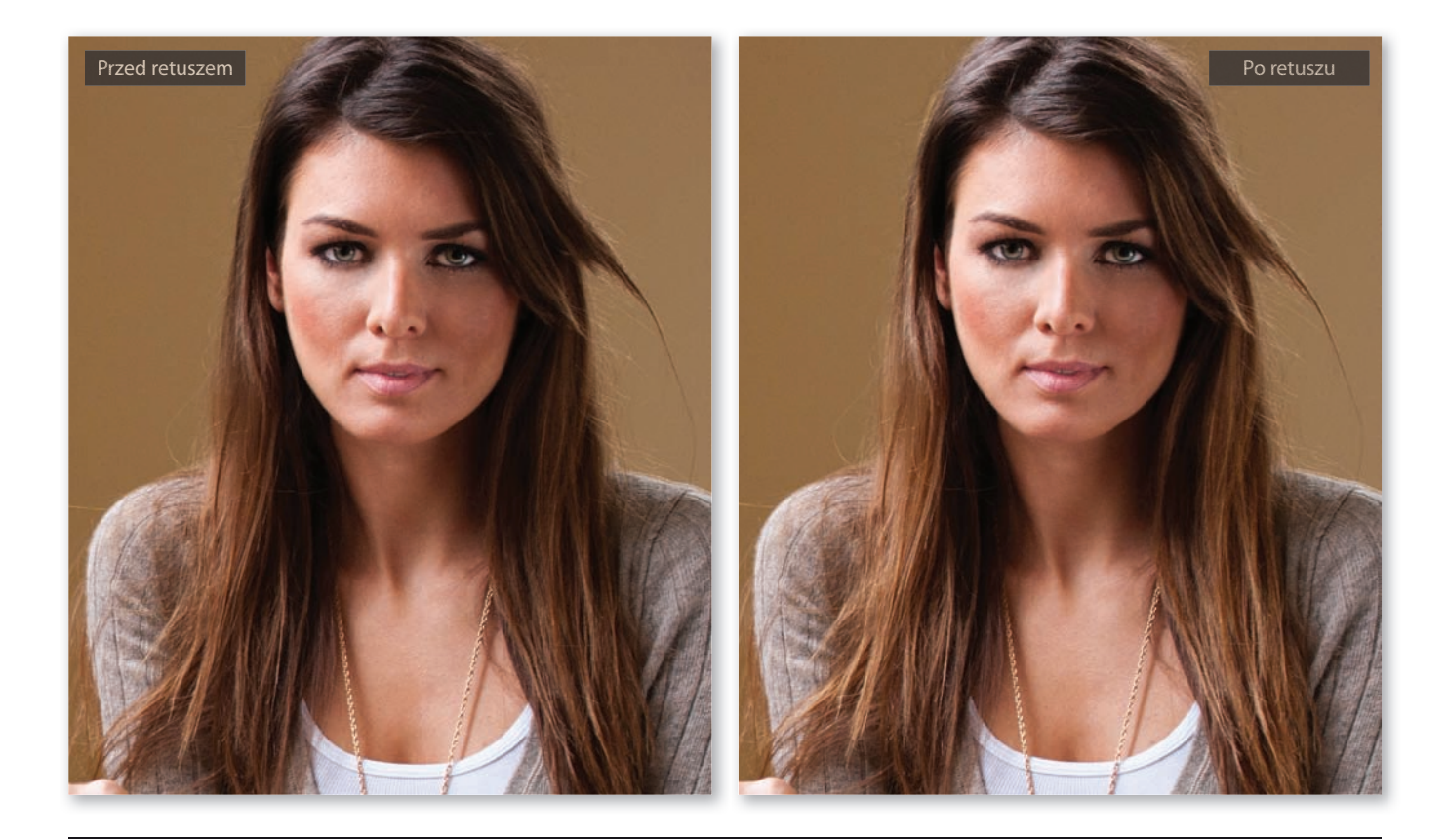

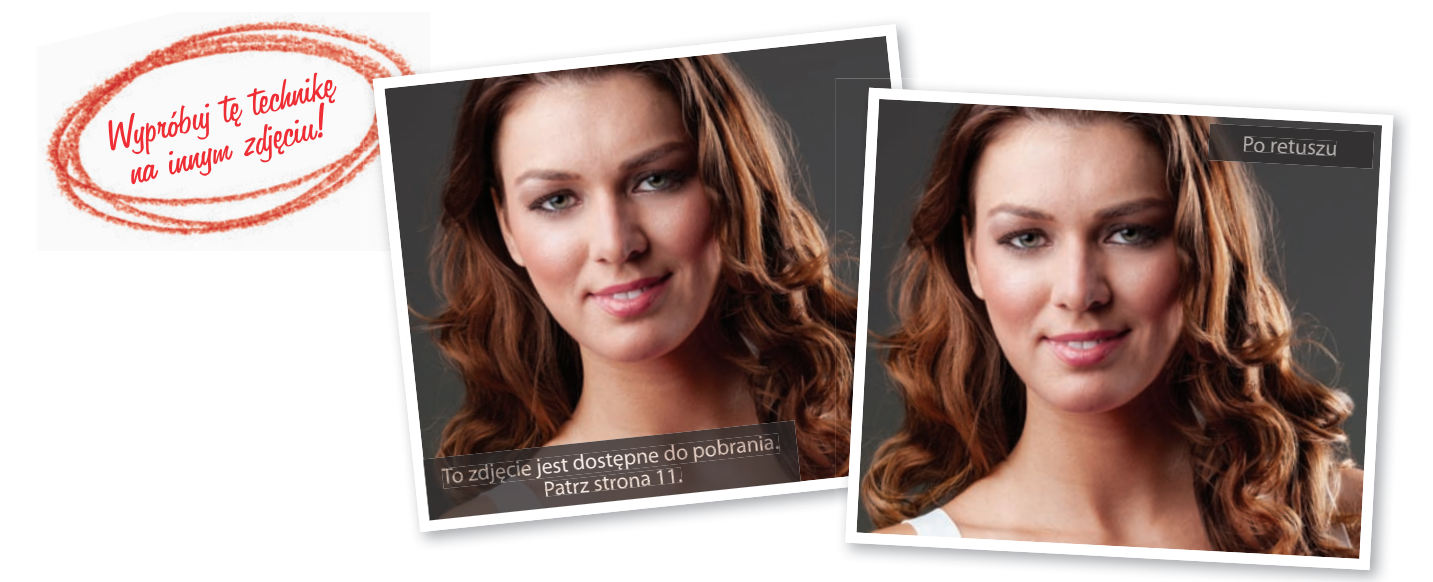

Kup książkę **Poleć książkę** Poleć książkę poleć książkę poleć książkę Poleć książkę

## Usuwanie potarganych kosmyków włosów

To kolejna z drobnych, lecz niezwykle cennych sztuczek, które mają bardzo istotny wpływ na wygląd portretu. Założę się, że gdy po raz pierwszy poświęcisz kilka minut na wyretuszowanie niesfornych kosmyków, zaczniesz na pierwszy rzut oka dostrzegać zdjęcia, na których fotograf nie zadał sobie tego trudu. Na szczęście opisana technika jest bardzo prosta, a także — wbrew pozorom — całkiem szybka w realizacji (zwłaszcza jeśli niesforne kosmyki wystają poza obrys sylwetki sportretowanej osoby, a tak jest zazwyczaj. Gorzej, jeśli zasłaniają oko, twarz lub fragmenty ubrania. Wówczas rzeczywiście trzeba się uzbroić w olbrzymie pokłady cierpliwości).

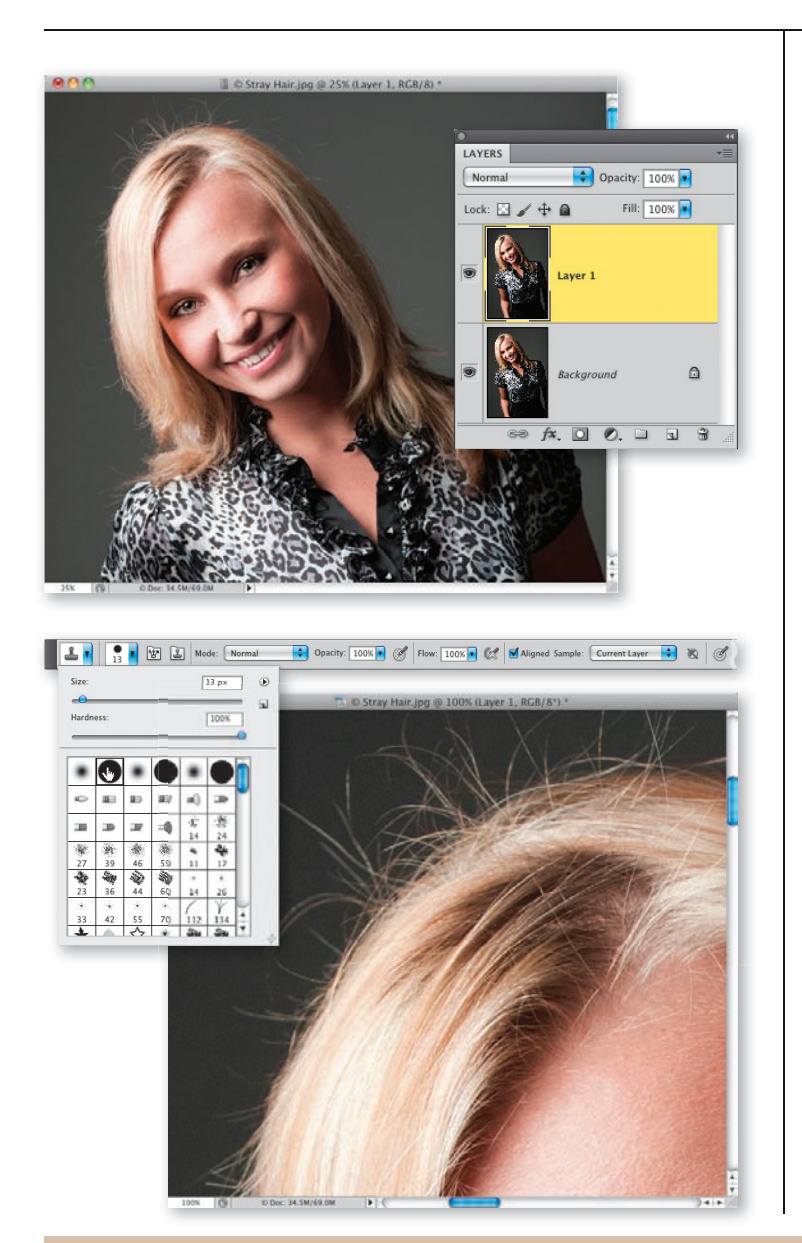

### Krok 1.

Oto zdjęcie przeznaczone do wyretuszowania. Wystarczy rzut oka, by się przekonać, że fryzura modelki z pewnością zyskałaby na… hm… zastosowaniu jakiegoś środka antystatycznego. Chodzi mi zwłaszcza o pojedyncze włosy i kosmyki w pobliżu czubka głowy oraz z boku; oprócz tego jeden krnąbrny włos opadł na czoło i myślę, że warto byłoby się nim przy okazji zająć. Rozpocznij od powielenia warstwy Background (Tło) za pomocą skrótu Ctrl+J (Mac OS: Command+J). Cały proces retuszowania przeprowadzimy na wykonanej teraz kopii (która nie tylko pełni funkcję polisy ubezpieczeniowej, na wypadek gdyby coś poszło naprawdę źle, lecz zarazem stanowi świetny sposób na błyskawiczne porównanie wyglądu zdjęcia przed wykonaniem dowolnej poprawki i po niej.

### Krok 2.

Ponieważ cały retusz będzie się odbywał w pobliżu linii włosów, narzędzie Healing Brush (Pędzel korygujący) raczej się tutaj nie sprawdzi — istnieje spore ryzyko, że podczas poprawiania detali sąsiadujących z innymi fragmentami fryzury kontury tych ostatnich ulegną zniekształceniu i rozmyciu. W takich przypadkach wolę się posłużyć narzędziem Clone Stamp (Stempel) (S) i końcówką o twardych krawędziach; taką, jaką wybieram z przybornika pokazanego na rysunku obok. Przed przystąpieniem do retuszu należy powiększyć podgląd zdjęcia (przynajmniej do 100%). Uwaga: jeśli portret został wykonany na niejednolitym tle, to być może będziesz musiał się przeprosić z narzędziem Healing Brush (Pędzel korygujący), przynajmniej na początku, i zmienić je na Clone Stamp (Stempel) dopiero przy retuszowaniu najbliższych okolic głowy.

### Krok 3.

Końcówka pędzla powinna być tylko trochę większa od grubości retuszowanych włosów. Wszystko zależy od zdjęcia, więc nie staraj się za każdym razem zachować identycznych proporcji jak na przykładowych rysunkach. Po prostu przyjrzyj się grubości włosów oraz ich pasemek i na tej podstawie dobierz średnicę pędzla, nieznacznie większą od retuszowanego detalu. Wybierz łatwe do zapamiętania miejsce, od którego możesz zacząć pracę i wrócić doń po wyretuszowaniu wszystkich zbędnych detali dookoła głowy (tutaj rozpocząłem od włosów nad ramieniem, po lewej stronie). Naciśnij klawisz Alt (Mac OS: Option) i kliknij tuż poza obrębem retuszowanego detalu; w miejscu, w którym nie ma żadnych włosów. Wybierz miejsce położone jak najbliżej, by jego kolor, odcień i faktura były bardzo podobne do tła korygowanego detalu.

### Krok 4.

Rozpocznij od końca włosa wystającego najdalej poza obrys głowy i przeciągnij kursorem myszy dokładnie wzdłuż niego, jak gdybyś chciał go odręcznie narysować. Zwolnij przycisk myszy, gdy dotrzesz do brzegu fryzury modelki (jak na rysunku). Niewielki symbol plusa po lewej stronie kursora świadczy o tym, jak blisko retuszowanego detalu pobrałem próbkę (z klawiszem Alt/Option) w poprzednim kroku ćwiczenia. Ta odległość powinna być bardzo niewielka, lecz nie aż tak mała, by ryzykować powielanie detalu, który właśnie retuszujesz. Jeśli popełnisz błąd, naciśnij Ctrl+Z (Mac OS: Command+Z), aby anulować ostatnie pociągnięcie pędzla, i spróbuj jeszcze raz. Jeżeli uznasz, że musisz anulować kilka ostatnich poprawek pod rząd, użyj skrótu Ctrl+Alt+Z (Mac OS: Command+ Option+Z). W ten sposób możesz cofnąć do 20 ostatnich pociągnięć (tyle bowiem wynosi domyślny limit historii rejestrowanych operacji w Photoshopie). Jeśli wydaje Ci się, że to mało, to… musimy poważnie porozmawiać (żartuję!). Wystarczy, że rozwiniesz menu Edit/Preferences (Edycja/Preferencje), bądź też Photoshop/Preferences (Photoshop/Preferencje) w Mac OS, wybierzesz polecenie Performance (Wydajność) i zmienisz wartość parametru History States (Stany historii) w sekcji History & Cache (Historia i bufor). Pamiętaj, że wzrost liczby zapamiętywanych stanów zwiększa zapotrzebowanie na pamięć operacyjną komputera.

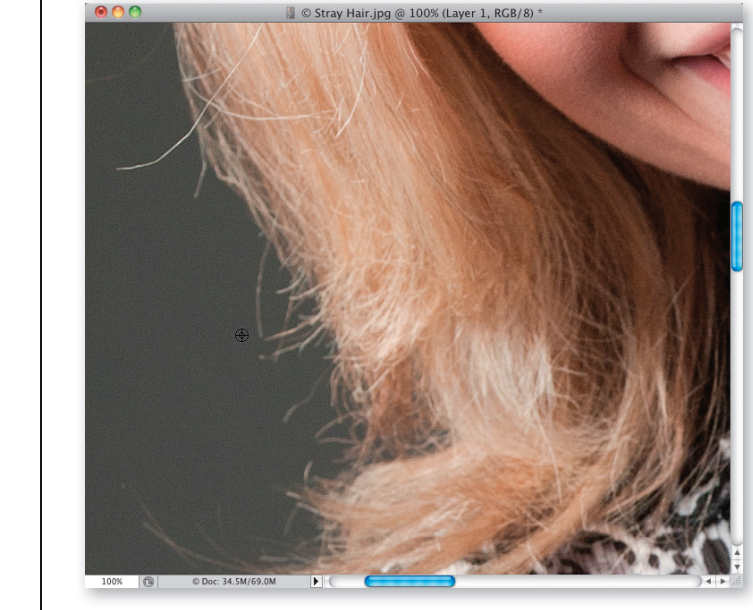

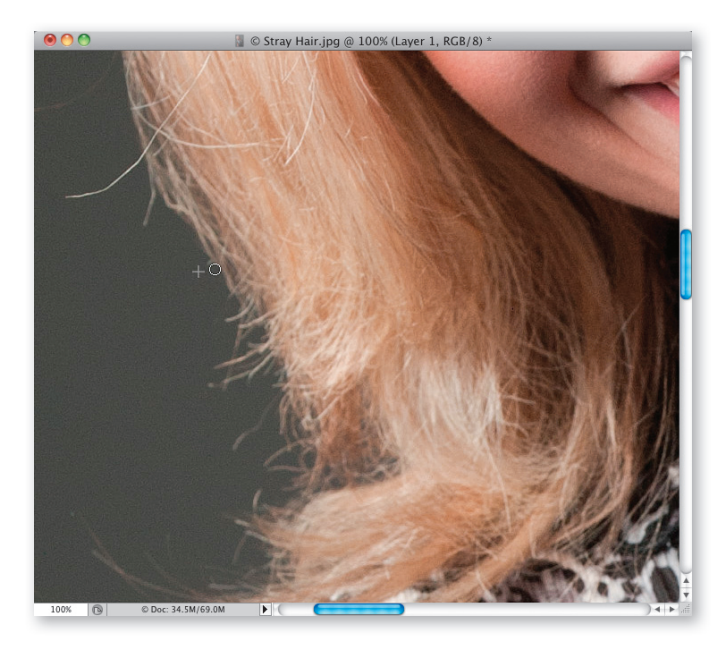

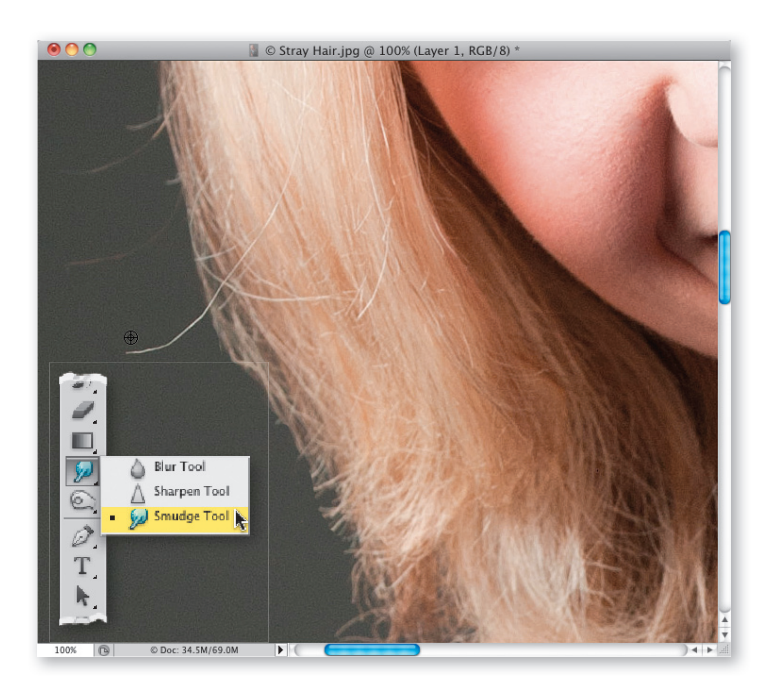

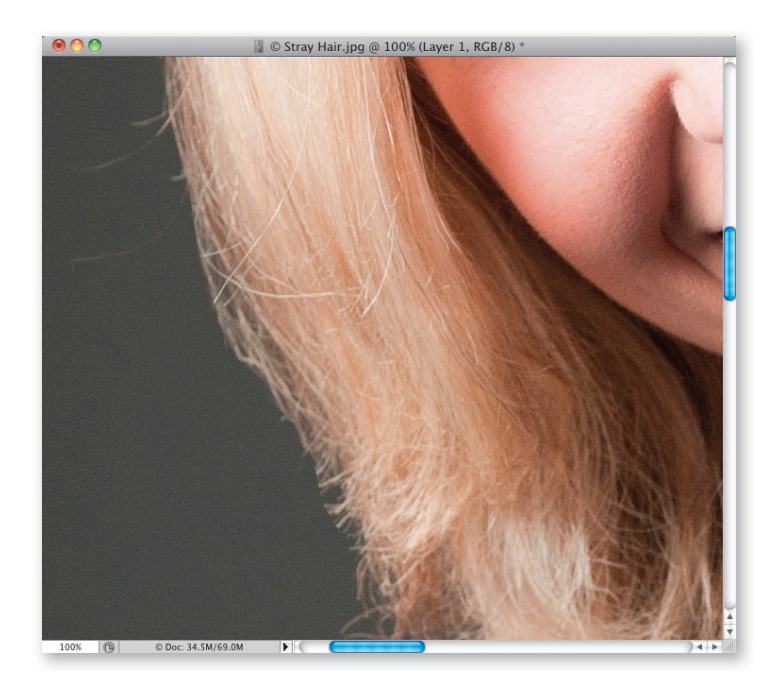

### Krok 5.

Można powiedzieć, że poprzedni krok zawiera opis całego procesu w pigułce: pobranie próbki w pobliżu włosa, przeciągnięcie wzdłuż włosa narzędziem Clone Stamp (Stempel) i zwolnienie przycisku myszy w pobliżu "właściwej" fryzury. Zauważ jednak, że usuwanie wszystkich pojedynczych włosów sprawia, że fryzura kończy się nienaturalnie, jak ucięta nożem (włosy wyglądają już nie jak włosy, lecz jak coś w rodzaju kasku). Aby uniknąć tego efektu i zapewnić naturalną różnorodność fryzury: po pierwsze, staram się nie usuwać wszystkich luźnych kosmyków (zostawiam kilka krótkich); po drugie, unikam odcinania ich równo z fryzurą. Można też skorzystać z jeszcze jednej sztuczki: włącz narzędzie Smudge (Smużenie) przy użyciu paska narzędzi (jego przycisk jest ukryty pod przyciskiem narzędzia Blur (Rozmywanie) i został pokazany na rysunku obok), a następnie wykonaj kilka krótkich pociągnięć wzdłuż końcówek włosów, przy użyciu domyślnych ustawień pędzla o bardzo niewielkiej średnicy. W rezultacie końcówki zostaną delikatnie "wyciągnięte" z fryzury i rozmyte, będą więc wyglądały bardziej naturalnie (wystarczy, że wykonasz kilka takich pociągnięć, zgodnie z naturalnym ułożeniem włosów). Przyjrzyjmy się teraz bardzo irytującemu jasnemu kosmykowi po lewej stronie, który przysporzy nam dodatkowego problemu. Zacznij zwyczajnie: od włączenia narzędzia Clone Stamp (Stempel) i pobrania próbki ponad kosmykiem (jak na rysunku).

### Krok 6.

Zamaluj włos, rozpoczynając od końcówki i kończąc tuż przy brzegu fryzury. Teoretycznie to powinno wystarczyć, lecz spójrz tylko: włos był tak jasny, że teraz wydaje się urywać w połowie, niczym surowe, złamane spaghetti! W takich przypadkach zwykle uciekam się do kolejnej techniki, polegającej na klonowaniu fragmentów włosów i maskowaniu nimi takich drobnych wad, lecz na razie pokażę Ci trochę inny trik, może nie do końca zgodny z moimi zasadami… ale tylko troszeczkę.

### Krok 7.

Naciśnij przycisk Alt (Mac OS: Option), kliknij w obrębie fryzury, tuż ponad "złamanym" włosem, który przed chwilą wyretuszowałeś, i wykorzystaj pobraną próbkę do zamaskowania pechowej końcówki. Aby to zrobić, po prostu przesuń kursor ponad nią i kliknij (tylko raz — patrz rysunek obok).

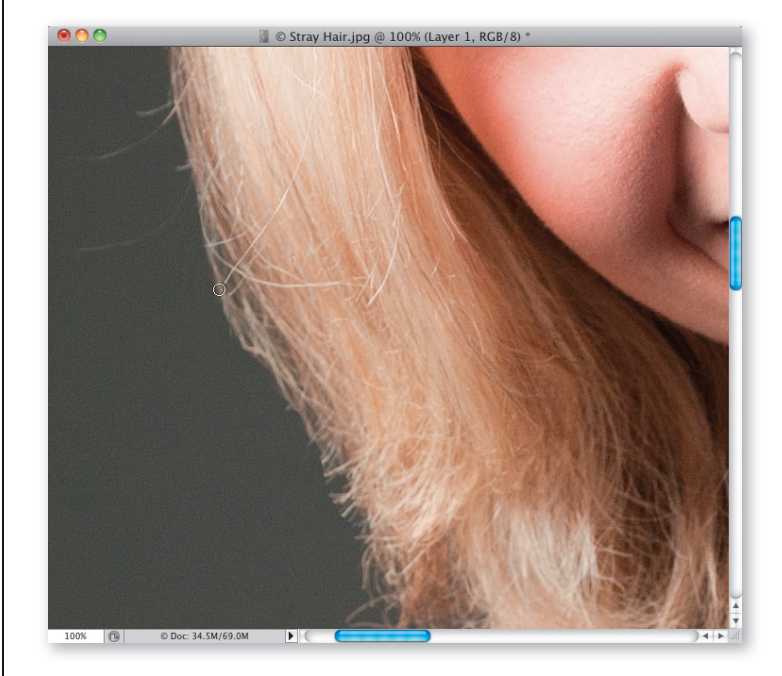

### Krok 8.

Po wykonanej poprawce końcówka włosa wygląda tak, jak gdyby została przycięta nieco głębiej, i nie sprawia wrażenia oczywistego retuszu. Tak; to naprawdę kosmetyczna zmiana. Sam musisz ocenić, czy warto wykonywać tego typu zabiegi, w kontekście docelowego zastosowania retuszowanego zdjęcia (jeśli na przykład ktoś zamierza wykorzystać retuszowaną fotografię do umieszczenia w profilu na Facebooku, to raczej nie przejmowałbym się tego typu problemami). Tak czy owak, decyzja o skali i stopniu zaawansowania retuszu danego zdjęcia należy do fotografa — czyli do Ciebie. W porządku; teraz możesz już kontynuować pracę nad portretem, począwszy od lewej strony głowy, przez jej czubek, aż do strony prawej. Po drodze usuń i skoryguj tyle niesfornych włosów, ile uznasz za konieczne i praktyczne zarazem. Pamiętaj jedynie, by po zakończeniu pracy brzeg fryzury nie wyglądał jak przycięty narzędziem Pen (Pióro) lub ostrymi nożyczkami.

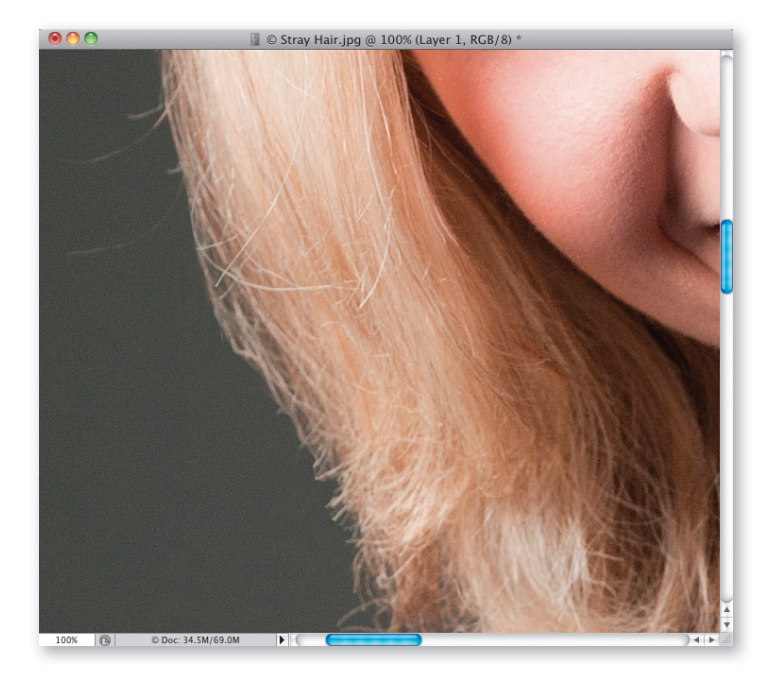

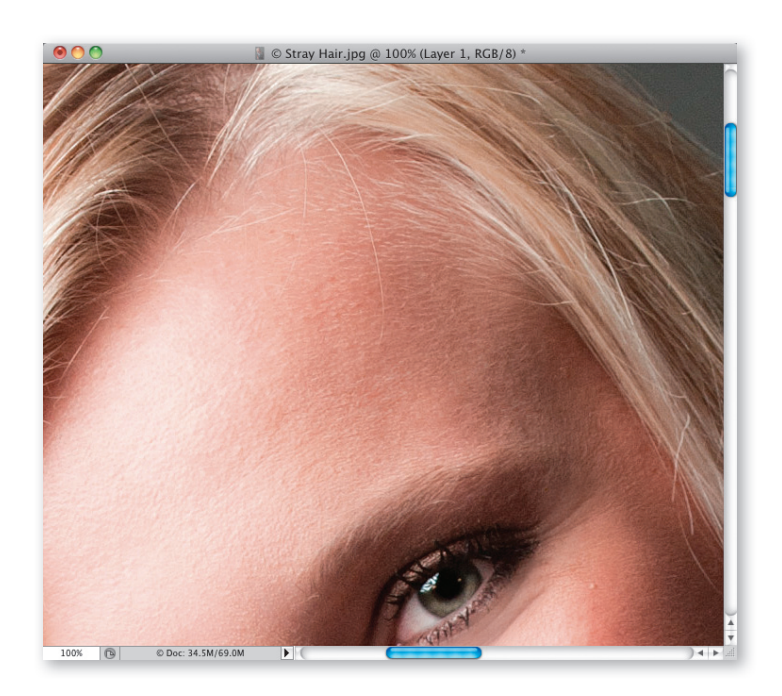

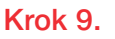

Przyjrzyjmy się teraz pojedynczym włosom, które opadły na czoło. Mamy tutaj bowiem do czynienia z jednym niezwykle aroganckim intruzem oraz kilkoma nieco mniej śmiałymi, które zakradły się na ów — doskonale gładki skądinąd — fragment skóry (cóż za styl! Muszę kiedyś napisać jakiś kryminał w angielskim stylu). Ponieważ część włosów znajduje się na tle gładkiej skóry czoła, a część sięga nieco w głąb fryzury, postanowiłem zastosować retusz przy użyciu dwóch narzędzi.

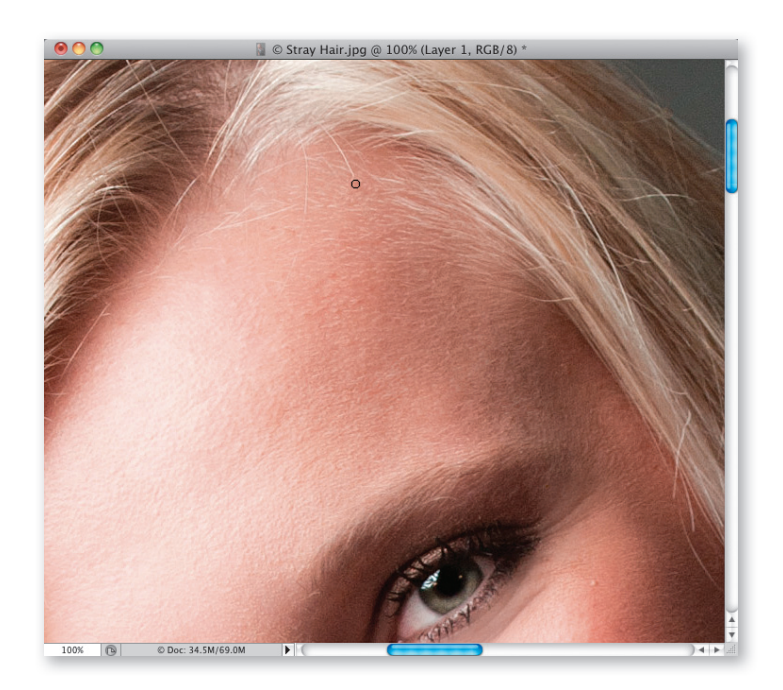

### Krok 10.

Rozpocznij od narzędzia Healing Brush (Pędzel korygujący) — naciśnij Shift+J tyle razy, ile to będzie konieczne, aby je włączyć — i usuń większą część pojedynczego włosa, który opadł na czoło modelki. W pewnym sensie ten proces bardzo przypomina najzwyklejszy retusz skóry, a do tego narzędzie Healing Brush (Pędzel korygujący) nadaje się idealnie. Do dzieła: naciśnij klawisz Alt (Mac OS: Option), kliknij w gładkim obszarze skóry w pobliżu retuszowanego detalu i zamaluj go, zwalniając przycisk myszy w pobliżu linii włosów (mniej więcej w miejscu pokazanym na rysunku).

### Krok 11.

Ponownie włącz narzędzie Clone Stamp (Stempel), wybierz bardzo małą końcówkę pędzla o miękkich krawędziach i upewnij się, że wartość parametru Opacity (Krycie) wynosi 100%. Pobierz próbkę ostatniego fragmentu włosa, który należy usunąć, i całkowicie go wyretuszuj (patrz rysunek). Przy okazji oczyściłem okolice retuszowanego fragmentu z kilku innych pojedynczych włosów, w analogiczny sposób jak przed chwilą — przy użyciu dwóch narzędzi.

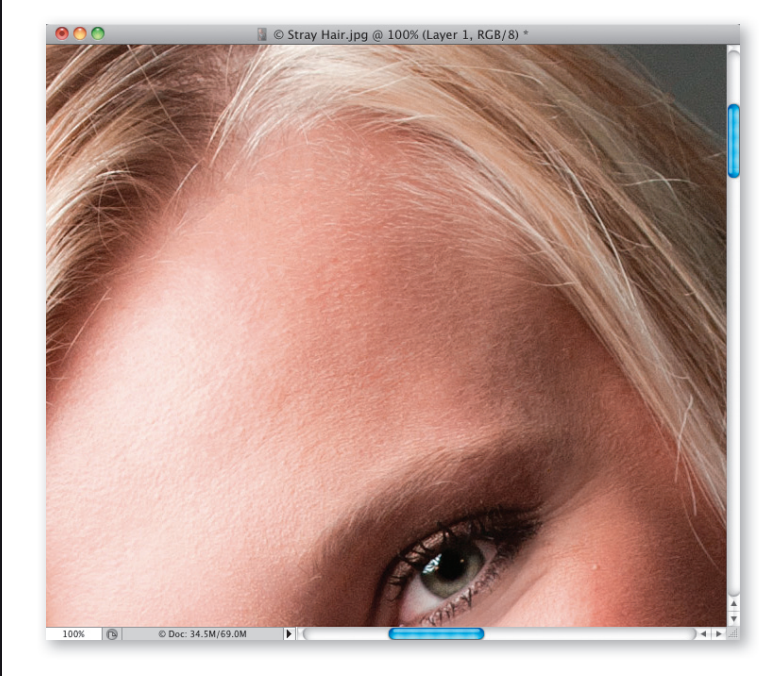

### Krok 12.

Poszukaj teraz pojedynczych włosów, które teoretycznie znajdują się w obrębie fryzury, lecz zupełnie do niej nie pasują (chodzi mi o wszelkie niesforne kosmyki, które nie opadły na czoło i nie wystają poza obrys głowy, lecz sprawiają wrażenie bycia zupełnie nie na miejscu). Spójrz na przykład na włos, który oznaczyłem na rysunku obok. W takich przypadkach zwykle stosuję technikę przenoszenia fragmentów włosów (z którą zapoznasz się w następnym ćwiczeniu), gdyż zwykłe klonowanie daje nienaturalnie wyglądające efekty. Owszem, z pewnej odległości nie wyglądają one źle (i z pewnością nie wzbudzą podejrzeń na zdjęciach w niskiej rozdzielczości, przeznaczonych do umieszczenia w internecie, na przykład w profilu na Facebooku), lecz w przypadku odbitek lub naprawdę ważnych zdjęć lepiej rozciągnąć sąsiednie, równo zaczesane włosy w taki sposób, by zamaskować zaplątany kosmyk.

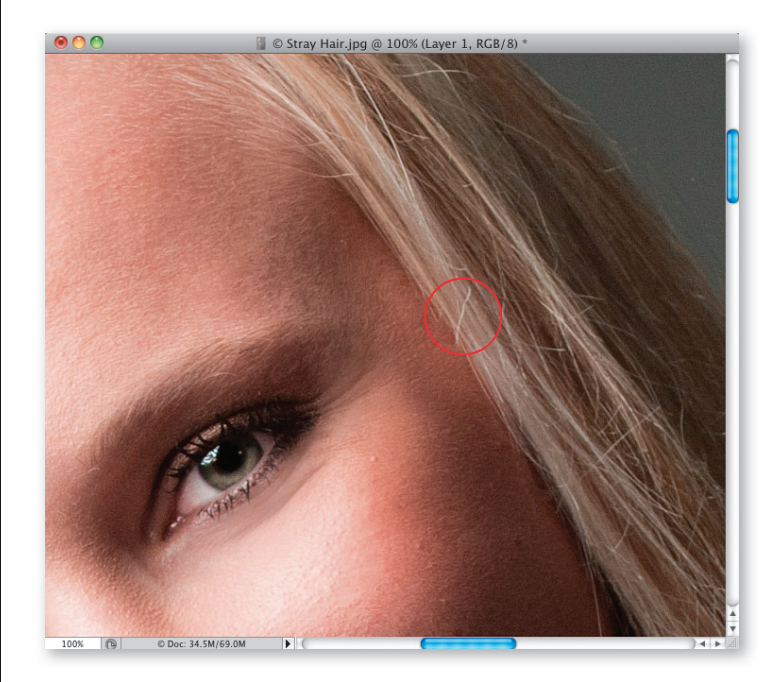

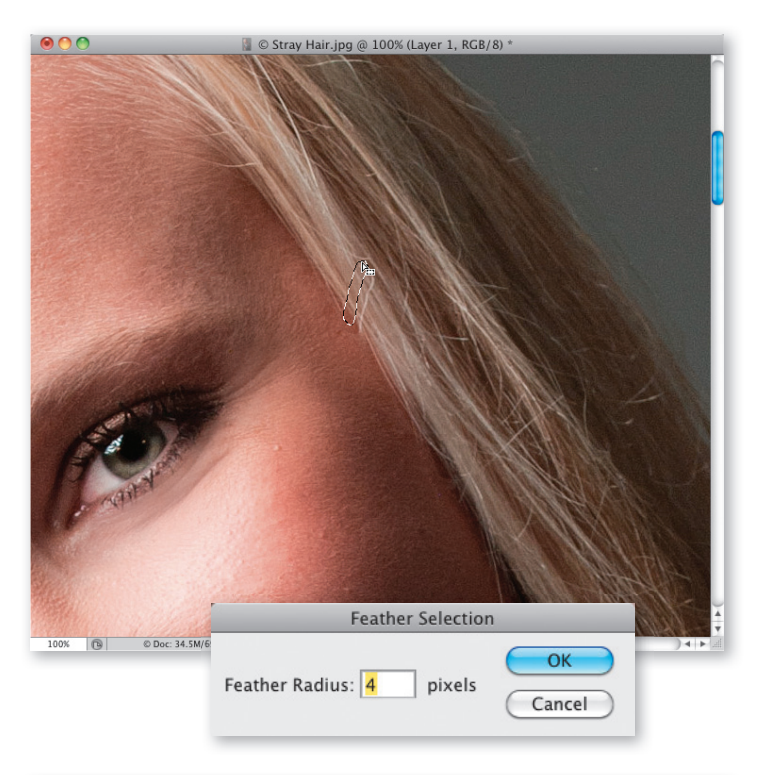

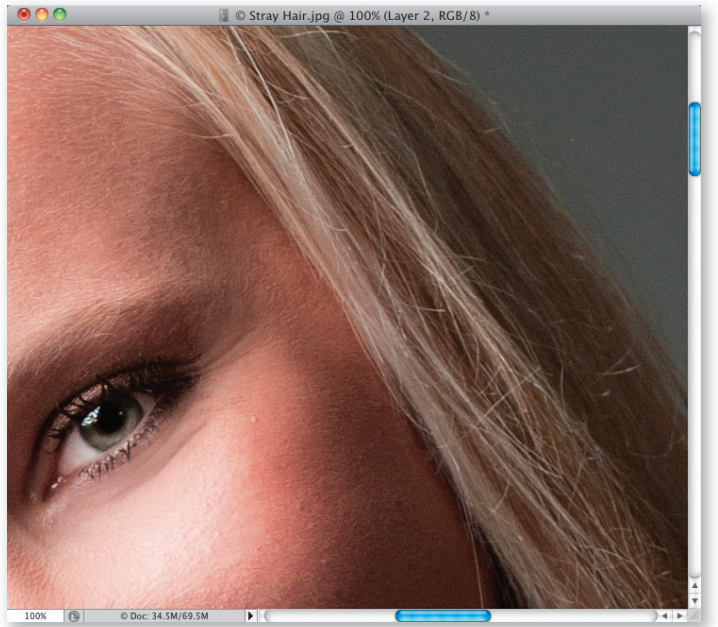

### Krok 13.

Włącz narzędzie Lasso (L) i narysuj odręczne zaznaczenie obejmujące problematyczny włos z bardzo niewielką "zakładką" dookoła. Nie zmieniając narzędzia, kliknij wewnątrz narysowanego zaznaczenia i przeciągnij je odrobinę w górę, ponad ładnie uporządkowany fragment włosów (oczywiście niekoniecznie w górę — jeśli ponad retuszowanym detalem także panuje bałagan, poszukaj odpowiedniego miejsca pod spodem). Wydaj teraz polecenie Select/Modify/Feather (Zaznacz/Zmień/Wtapianie), a gdy na ekranie pojawi się okno dialogowe Feather Selection (Wtop zaznaczenie), zmień wartość promienia na 4 piksele, by odrobinę rozmyć krawędzie zaznaczenia, i kliknij przycisk OK.

### Krok 14.

Naciśnij Ctrl+J (Mac OS: Command+J), aby skopiować zaznaczony fragment włosów do osobnej warstwy dokumentu. Włącz narzędzie Move (Przesunięcie) (V) i przeciągnij otrzymaną warstwę w dół; w taki sposób, by zamaskować niepożądany włos. Jeśli narysowane zaznaczenie było wystarczająco małe, to skopiowany fragment nie powinien wyglądać obco i kolidować z nowym otoczeniem. Jeśli z jakichś dziwnych powodów nie pasuje on do nowego otoczenia, naciśnij Ctrl+T (Mac OS: Command+T), by wydać polecenie Free Transform (Przekształcanie swobodne), przytrzymaj klawisz Ctrl (Mac OS: Command), kliknij jeden z narożnych uchwytów ramki przekształcenia i przeciągnij go tak, by dopasować zawartość ramki do miejsca, w którym się znalazła (naciśnięcie klawisza Ctrl/Command pozwala dowolnie deformować zawartość ramki). Na koniec zatwierdź przekształcenie klawiszem Enter (Mac OS: Return). Przypuszczam, że ostatnia z opisanych w tym ćwiczeniu technik nieczęsto będzie Ci potrzebna, ale jej znajomość nie zaszkodzi — nigdy nic nie wiadomo.

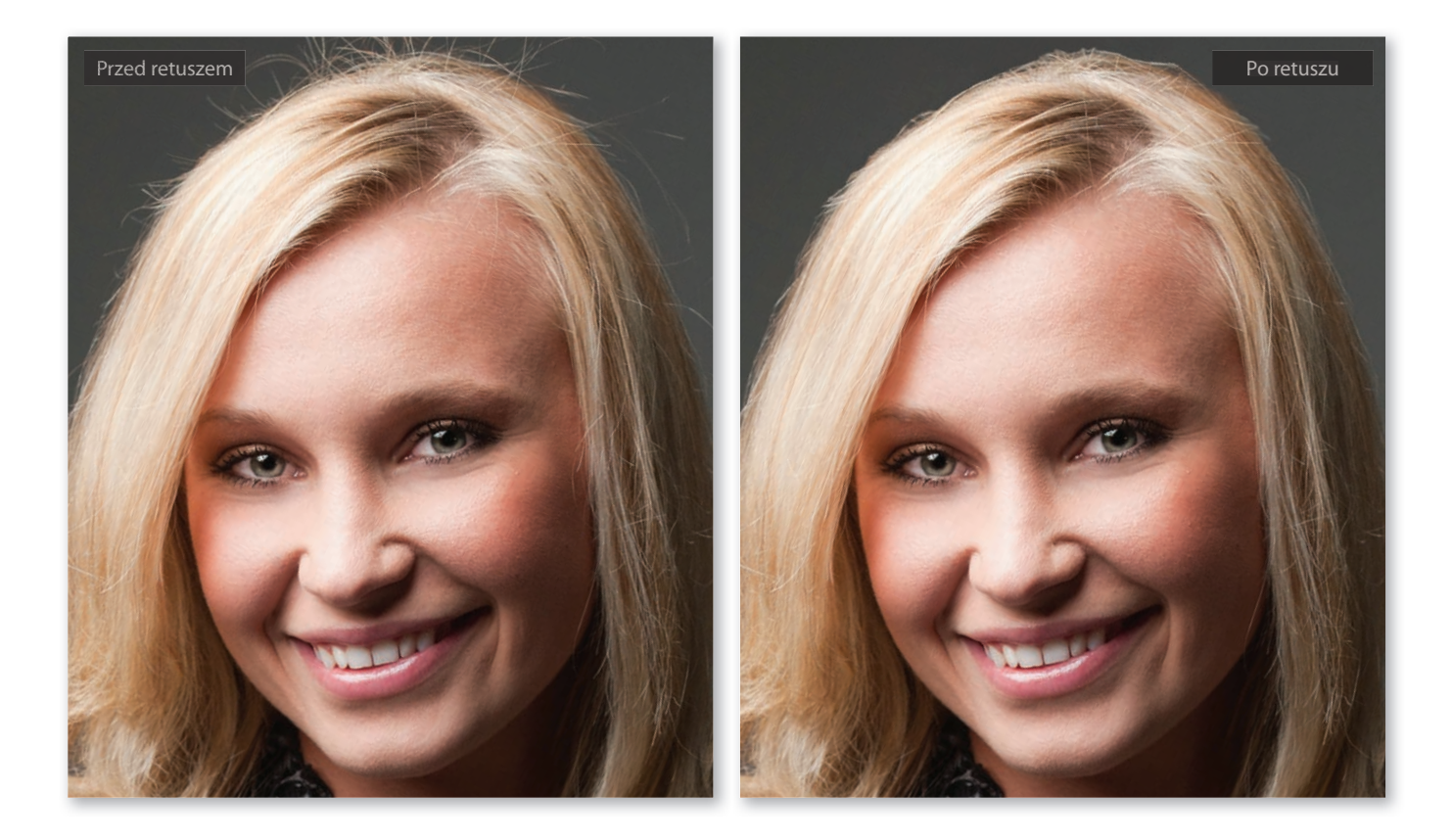

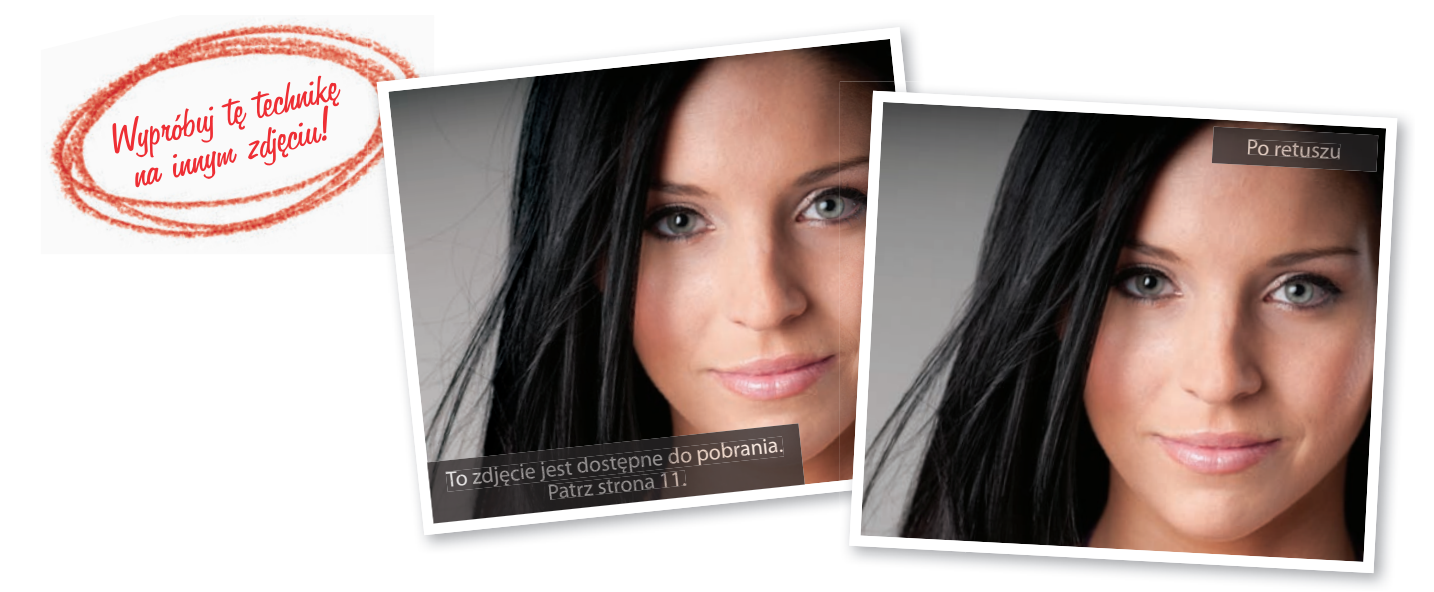

Kup książkę **Poleć książkę** Poleć książkę poleć książkę Poleć książkę Poleć książkę

## Wypełnianie luk we włosach

Poprawianie wyglądu włosów należy do najtrudniejszych retuszy, gdyż efekty uzyskiwane przy użyciu narzędzi Clone Stamp (Stempel) oraz Healing Brush (Pędzel korygujący) zazwyczaj są dalekie od ideału. W takich przypadkach zwykle trzeba skopiować i przenieść fragment włosów z jednego miejsca w inne, aby zamaskować zaistniały problem. To jedna z takich sytuacji, gdy po prostu nie ma innego wyjścia — luka we włosach może być spowodowana pozą modelki, dynamicznym gestem, działaniem wentylatora czy dziesiątkiem innych przyczyn i jest tak duża, że po prostu psuje wygląd fotografii. Oto najlepszy moim zdaniem sposób na jej zatuszowanie.

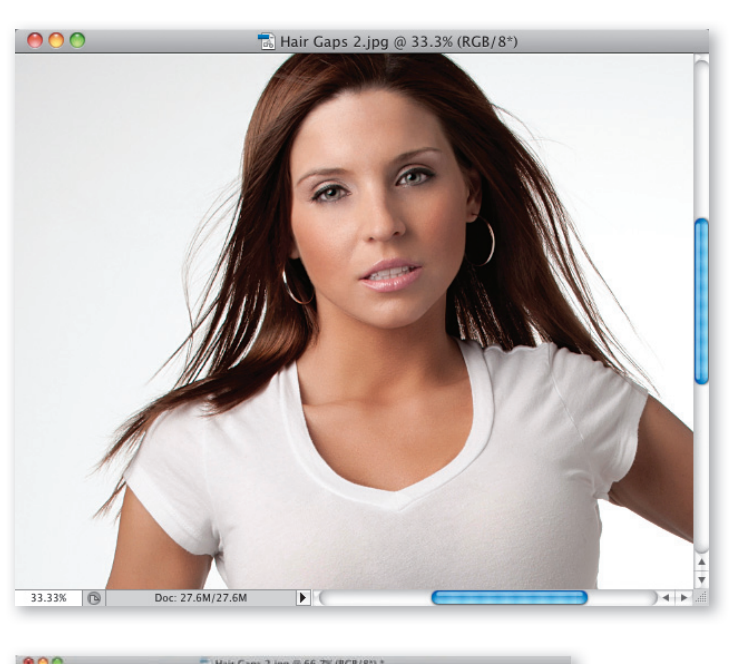

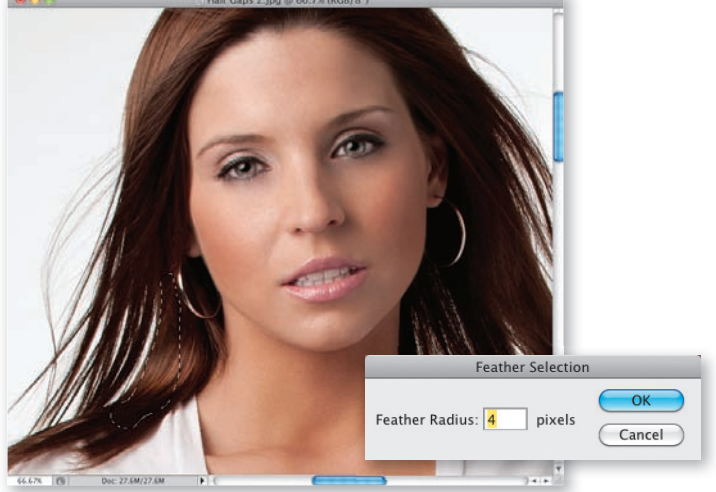

228 • Rozdział 4. • Retuszowanie włosów

### Krok 1.

Do retuszowania włosów wybrałem portret pokazany na rysunku obok. Między pasmami włosów modelki są widoczne wyraźne przerwy, zwłaszcza tuż ponad ramionami. Zastosowanie narzędzi takich jak Clone Stamp (Stempel) czy Healing Brush (Pędzel korygujący) zupełnie nie wchodzi tutaj w rachubę: uzyskanie nimi akceptowalnych efektów byłoby koszmarnie trudne (a retusz i tak rzucałby się w oczy). Nie mamy więc innego wyjścia, jak tylko załatać widoczne luki skopiowanymi fragmentami włosów.

### Krok 2.

Włącz narzędzie Lasso (L) i narysuj zaznaczenie obejmujące fragment fryzury sąsiadujący bezpośrednio ze szczeliną, którą chciałbyś wyretuszować (jak widać na rysunku obok, zaznaczyłem właśnie obszar tuż obok sporej luki między dwoma pasmami włosów po lewej stronie zdjęcia). Krawędzie otrzymanego zaznaczenia trzeba będzie rozmyć, by jego zawartość elegancko wtopiła się w istniejącą fryzurę po skopiowaniu. Wydaj zatem polecenie Select/Modify/Feather (Zaznacz/Zmień/Wtapianie), a gdy na ekranie pojawi się okno dialogowe Feather Selection (Wtop zaznaczenie), zmień wartość promienia rozmycia na 4 piksele i kliknij przycisk OK. Nawiasem mówiąc, 4 piksele to żadna czarodziejska wartość — raczej punkt wyjścia do ewentualnych poprawek. Im większy promień rozmycia, tym łagodniejsze (bardziej przezroczyste) będą krawędzie skopiowanego fragmentu. Jeśli się okaże, że są zbyt miękkie, anuluj całą operację i spróbuj zmniejszyć promień rozmycia do 3 lub nawet 2 pikseli.

### Krok 3.

Naciśnij Ctrl+J (Mac OS: Command+J), aby powielić zaznaczony fragment i umieścić go w oddzielnej warstwie dokumentu. Następnie włącz narzędzie Move (Przesunięcie) (V) i przeciągnij go w lewą stronę w taki sposób, by zamaskował widoczną lukę. Choć zdarza się, że powielony detal pasuje idealnie, to najczęściej trzeba go w jakiś sposób skorygować, by wtopił się w nowe otoczenie. Także w tym przypadku trzeba będzie skorygować jego układ i kształt (zrobimy to w następnym kroku ćwiczenia), lecz to nie znaczy, że narysowałeś niewłaściwe zaznaczenie — jak już wspomniałem, dosztukowanie powielonego pasemka włosów do istniejącej fryzury niemal zawsze wymaga drobnych poprawek.

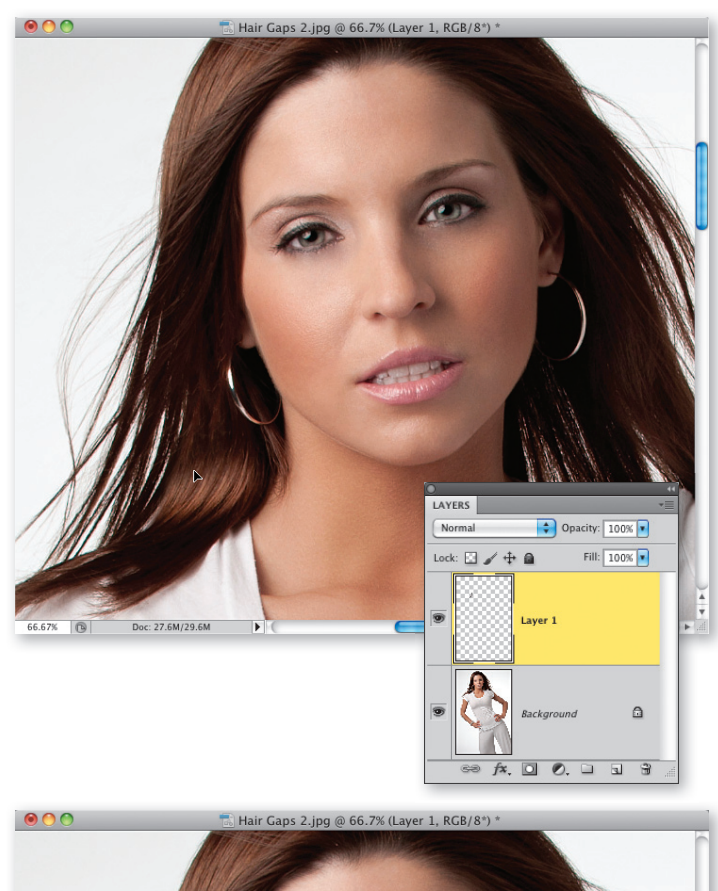

### Krok 4.

Naciśnij Ctrl+T (Mac OS: Command+T), by wydać polecenie Free Transform (Przekształcanie swobodne). Dzięki temu będziesz mógł obrócić skopiowany fragment zgodnie z kierunkiem ruchu wskazówek zegara, by elegancko połączyć go z istniejącą fryzurą (jak na rysunku obok). Po prostu przesuń kursor myszy odrobinę poza obręb ramki przekształcenia (powinien on wówczas przybrać kształt podwójnej strzałki, jak na rysunku obok), a potem kliknij i przeciągnij po łuku w prawą stronę, by obrócić cały detal. Po ustawieniu fragmentu włosów pod odpowiednim kątem być może będziesz musiał go przesunąć, aby jeszcze lepiej dopasować go do otoczenia. W takim przypadku umieść kursor we wnętrzu ramki i przeciągnij. Przypuszczam, że efekt nie będzie idealny, lecz na tym etapie to nie szkodzi — przed nami nadal sporo pracy.

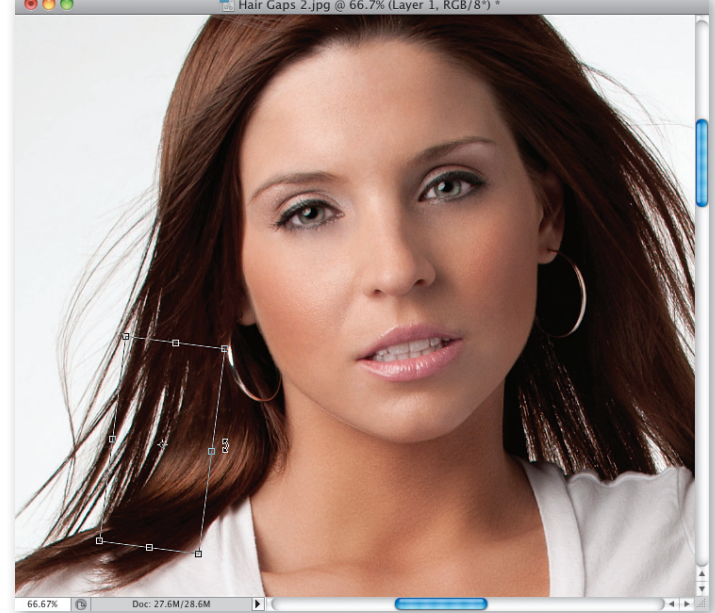

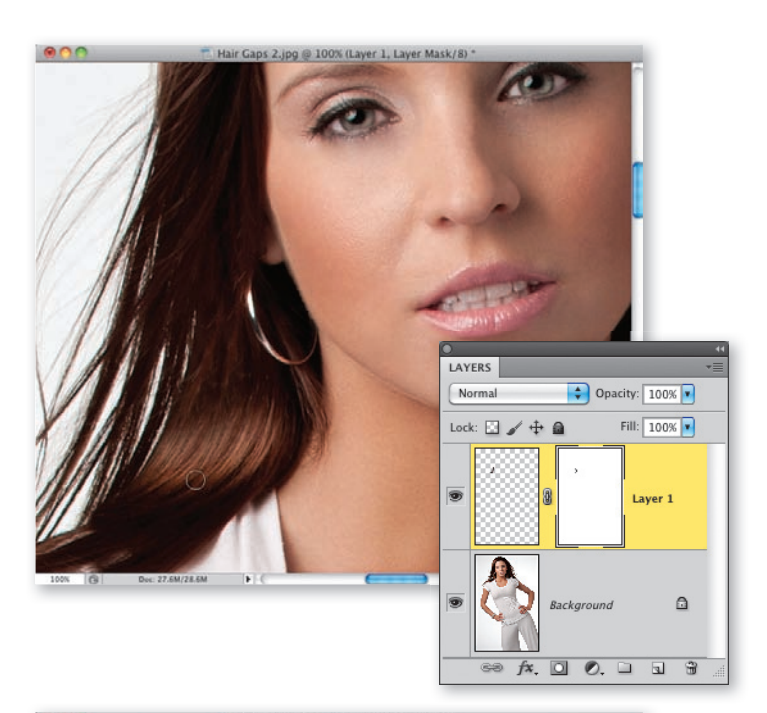

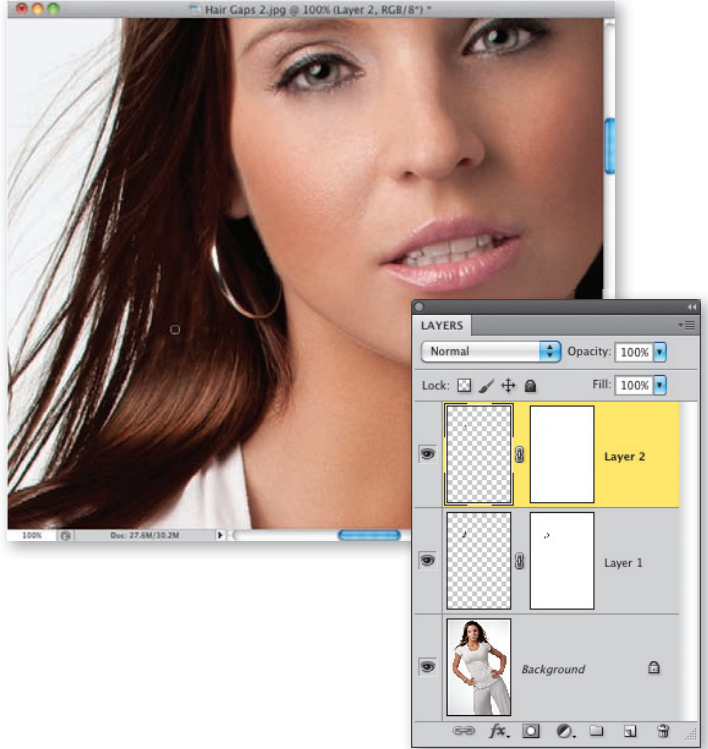

### Krok 5.

Naciśnij klawisz Enter (Mac OS: Return), aby zatwierdzić wykonane przekształcenie. Prawa krawędź skopiowanego fragmentu nie wtapia się idealnie w nowe tło i jest widoczna bardziej, niż powinna. Uporamy się jednak z tym problemem kilkoma pociągnięciami pędzla. Do dzieła: najpierw kliknij przycisk Add Layer Mask (Utwórz maskę warstwy) znajdujący się w dolnej części panelu Layers (Warstwy), aby dołączyć maskę do warstwy ze skopiowanymi włosami. Włącz narzędzie Brush (Pędzel) (B), naciśnij klawisz X, aby zmienić bieżący kolor narzędzia na czarny (tym razem bowiem maska jest całkowicie biała), ustaw wartość parametru Opacity (Krycie) na 100% i wybierz niewielką końcówkę pędzla o miękkich krawędziach. Wykonaj kilka krótkich pociągnięć wzdłuż krawędzi skopiowanego kosmyka, by zatuszować jego kontury na tle naturalnych włosów modelki.

### Krok 6.

Wystarczy jedno spojrzenie na górną część retuszowanego fragmentu (patrz rysunek ilustrujący 5. krok ćwiczenia), by dostrzec, że został on skopiowany z sąsiedniego miejsca, tuż obok kolczyka. Spróbujmy zatem zatuszować to podobieństwo przy użyciu kolejnego skrawka włosów, pobranego z miejsca tuż ponad retuszowanym obszarem. Ponownie uaktywnij warstwę Background (Tło), narysuj nowe zaznaczenie narzędziem Lasso, rozmyj jego krawędzie i skopiuj zawartość do nowej warstwy dokumentu. Ponieważ naszym celem jest zamaskowanie poprzedniej poprawki, przeciągnij skopiowaną warstwę powyżej poprzedniej w panelu Layers (Warstwy), a następnie włącz narzędzie Move (Przesunięcie), umieść kosmyk we właściwym miejscu i w razie potrzeby obróć go przy użyciu polecenia Free Transform (Przekształcanie swobodne).

### Krok 7.

Moim zdaniem całkiem nieźle poradziliśmy sobie z zamaskowaniem podobieństwa jasnych detali, lecz tuż poniżej wykonanej przed chwilą poprawki jest jeszcze jeden jasny fragment, który warto ukryć. Naciśnij zatem Ctrl+J (Mac OS: Command+J), aby utworzyć kolejną kopię poprzedniego kosmyka, przeciągnij ją przy użyciu narzędzia Move (Przesunięcie) odrobinę w dół, dodaj maskę warstwy i zamaluj krawędzie, aby ukryć jego obecność przed niepowołanym wzrokiem.

### Krok 8.

W analogiczny sposób należy wypełnić inne, mniejsze luki po lewej stronie zdjęcia. Po kilku takich poprawkach możesz się zdecydować na utworzenie warstwy zawierającej scaloną wersję wszystkich retuszy przy użyciu skrótu Ctrl+Alt+Shift+E (Mac OS: Command+Option+Shi $ft+E$ ) i odtąd tworzyć nowe zaznaczenia już na jej podstawie. Po zakończeniu pracy nad lewą stroną portretu możesz przystąpić do wykonywania analogicznych zabiegów po prawej stronie. Przyznam, że w przypadku tego zdjęcia poszło nam wyjątkowo sprawnie, gdyż dopasowanie skopiowanych detali wymagało zaledwie ich obrócenia i zamaskowania konturów. Niekiedy zdarza się jednak, że skopiowane fragmenty trzeba na przykład odwrócić w poziomie, by uniknąć sytuacji, w której tuż obok siebie znajdują się dwa identyczne, wyraźnie widoczne pasemka włosów (to niewybaczalny błąd). W takim przypadku po wydaniu polecenia Free Transform (Przekształcanie swobodne) należy kliknąć prawym przyciskiem myszy w obrębie ramki i wybrać polecenie Flip Horizontal (Odbij w poziomie) z podręcznego menu. Potem tak czy owak należy jeszcze obrócić skopiowany detal pod odpowiednim kątem, lecz dzięki tej prostej dodatkowej sztuczce można lepiej ukryć "pożyczkę" włosów z sąsiedniego miejsca. Na następnej stronie znajdziesz porównanie wyglądu zdjęcia przed retuszem i po nim.

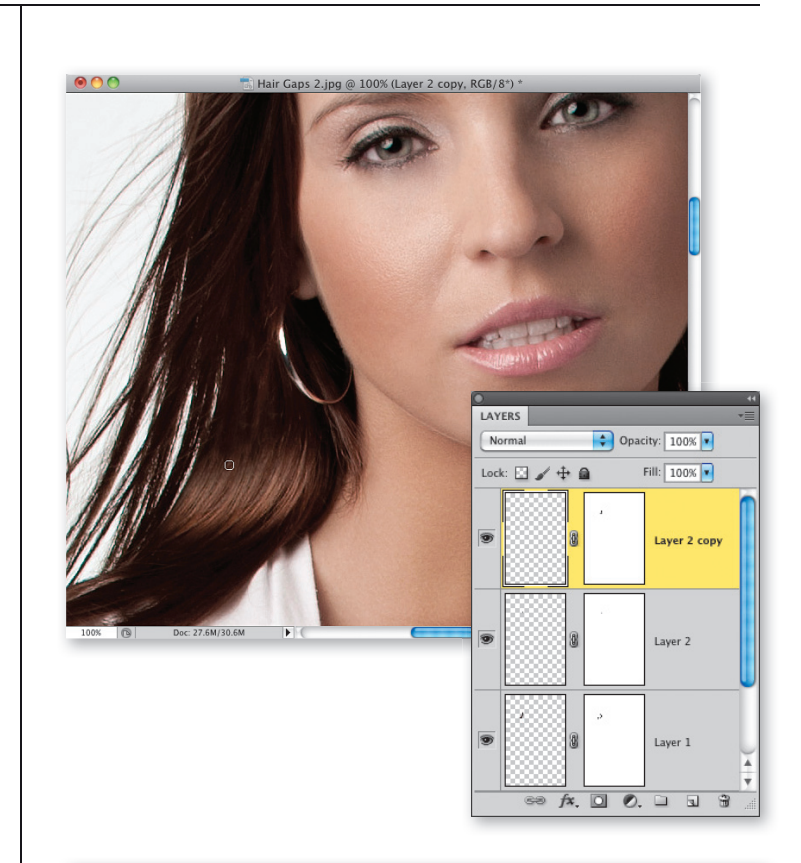

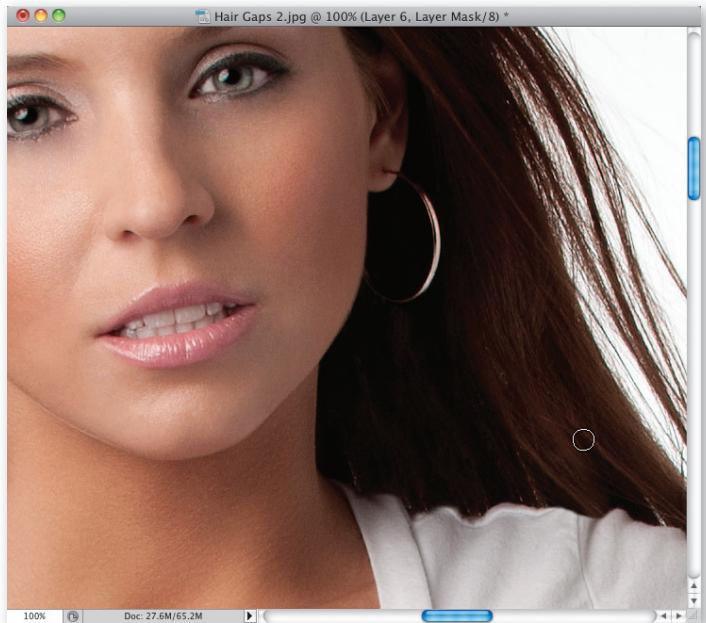

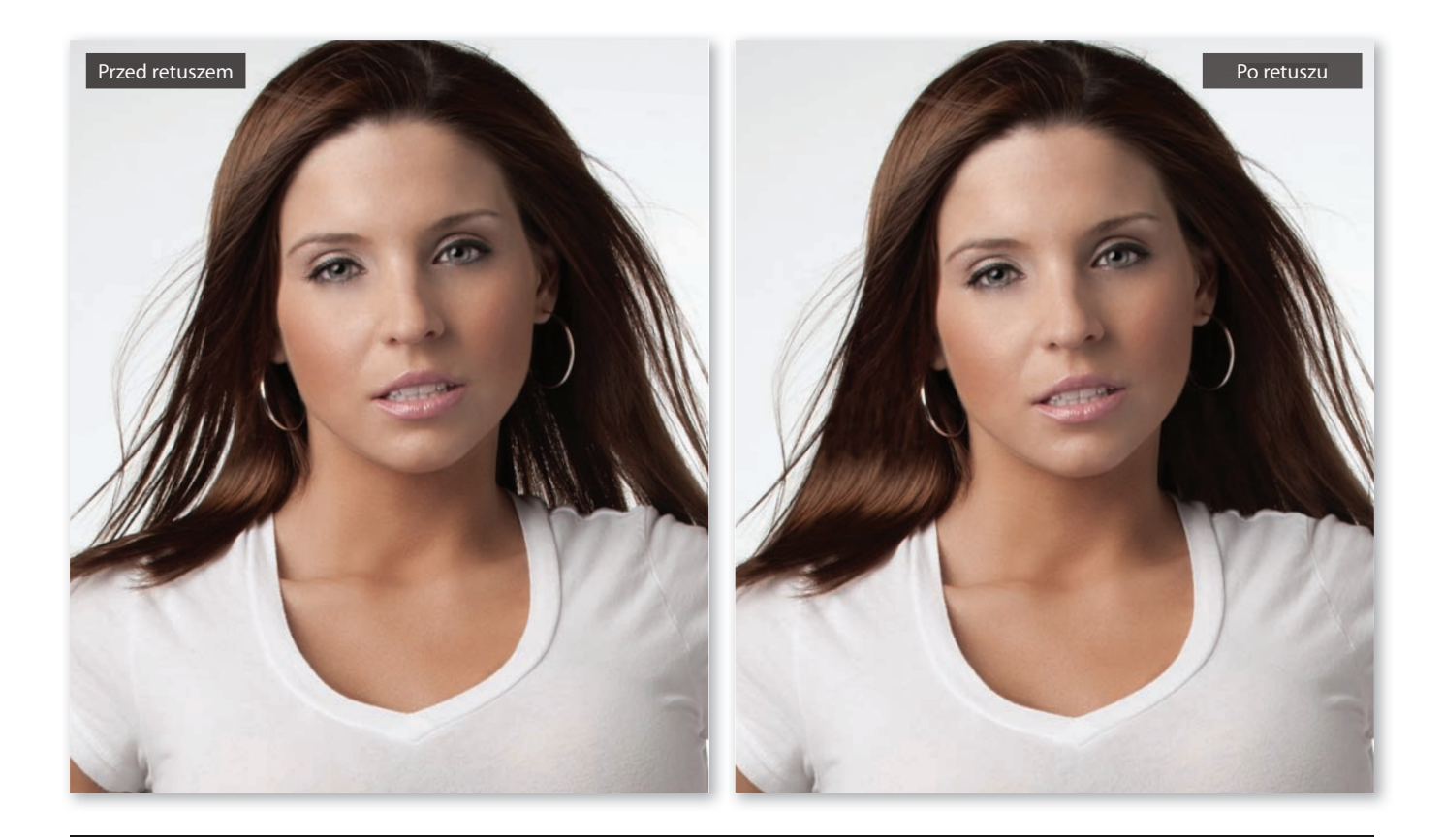

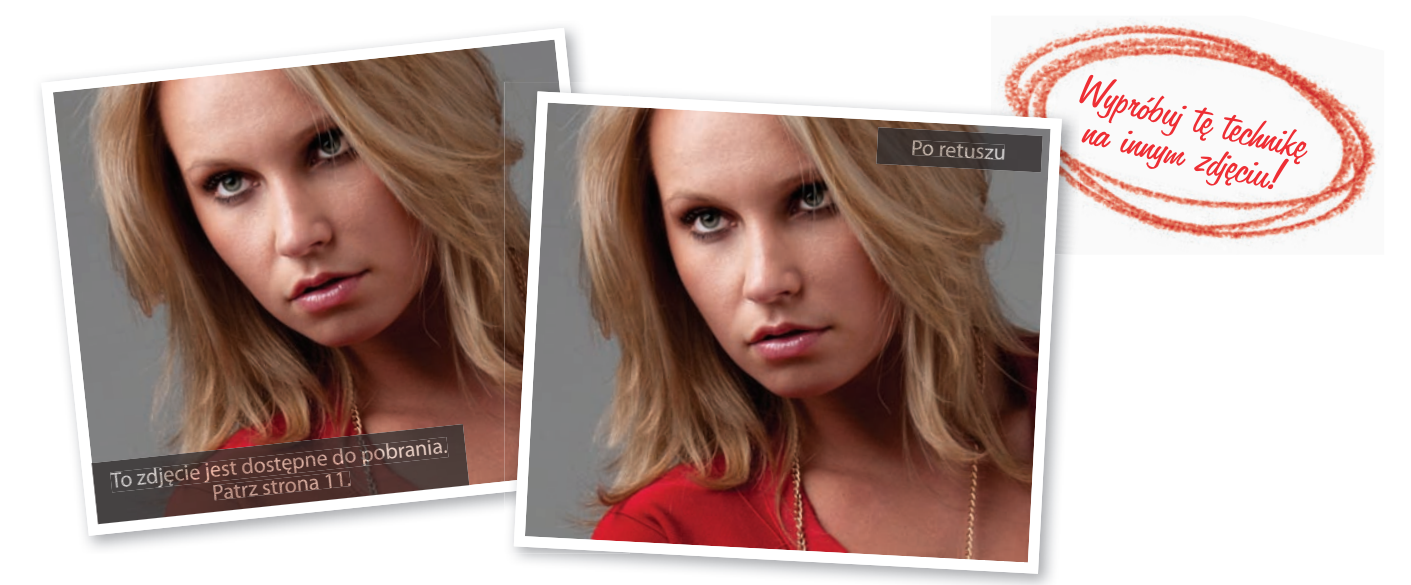

232 • Rozdział 4. • Retuszowanie włosów

### Zmiana koloru włosów

To stosunkowo często stosowany trik, zwłaszcza w projektach wymagających dopasowania koloru fryzury do ubrania. Na szczęście większość zadań tego typu nie wymaga przefarbowania włosów na zupełnie inny odcień i ogranicza się do subtelnego podkolorowania.

### Krok 1.

Na przykładzie tego zdjęcia przedstawię możliwość przeistoczenia modelki z blondynki w brunetkę, lecz po drodze będziesz świadkiem (i autorem) kilku pomniejszych zmian kolorystycznych, a przy okazji poznasz różne warianty opisywanej techniki kolorowania włosów. Dzięki temu poznasz bogaty arsenał technik na różne okazje (przydatnych szczególnie wówczas, gdy Twoja modelka lub klient zażyczą sobie poważnych przeróbek).

### Krok 2.

Zacznij od włączenia narzędzia Quick Selection (Szybkie zaznaczanie) (W), a następnie "zamaluj" nim włosy modelki, aby je zaznaczyć. Jeśli otrzymane zaznaczenie będzie sięgało zbyt daleko, naciśnij klawisz Alt (Mac OS: Option) i przeciągnij kursorem myszy po nadmiarowych fragmentach, aby je z niego wykluczyć, a następnie wróć do przerwanego zaznaczania. Należy je przeprowadzić przy użyciu stosunkowo niewielkiej końcówki pędzla, cierpliwie zamalowując wszystkie brakujące obszary włosów (patrz rysunek). Nie musisz jednak nadawać zaznaczeniu idealnego kształtu, a to z dwóch powodów: po pierwsze, do skorygowania jego konturów użyjemy za chwilę specjalnej funkcji Photoshopa, a po drugie, na dalszym etapie pracy będziemy mieli do dyspozycji maskę utworzoną na jego podstawie, która ułatwi nam wprowadzenie ewentualnych poprawek. Nie przejmuj się więc drobiazgami i stwórz akceptowalnie dokładne zaznaczenie, a potem zapoznaj się z krokiem numer 3.

Ciąg dalszy na następnej stronie

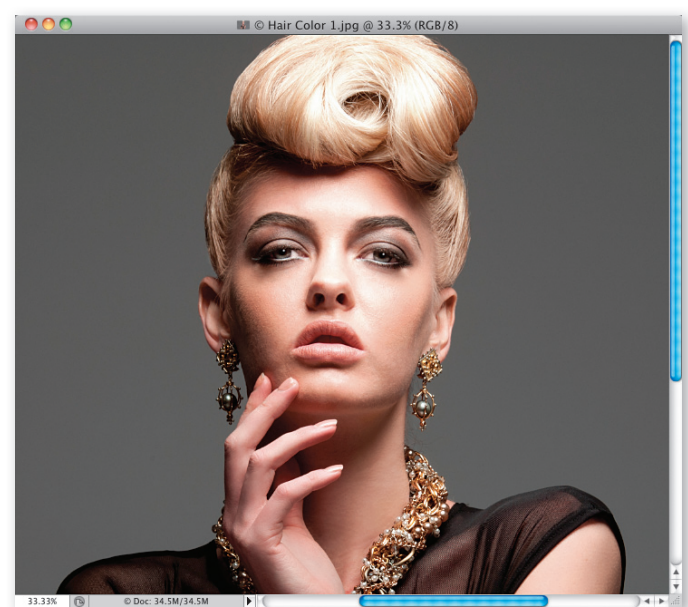

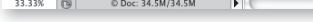

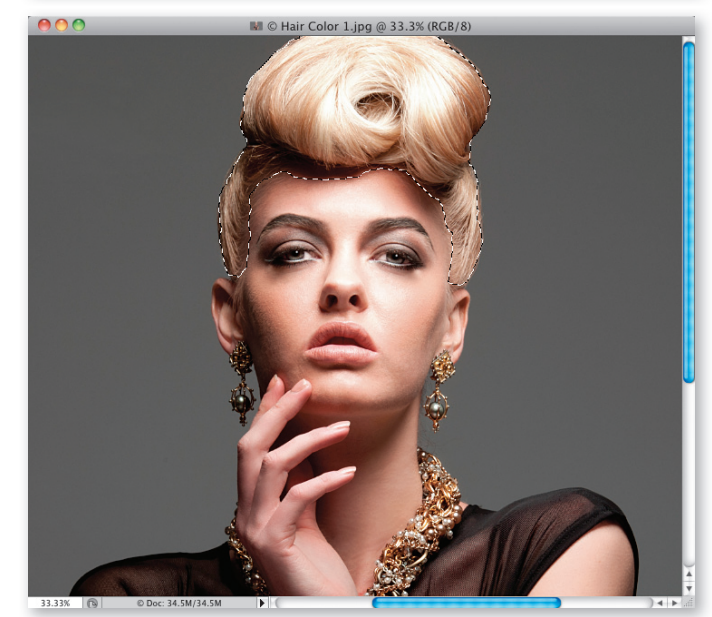

Retuszowanie włosów • Rozdział 4. • 233

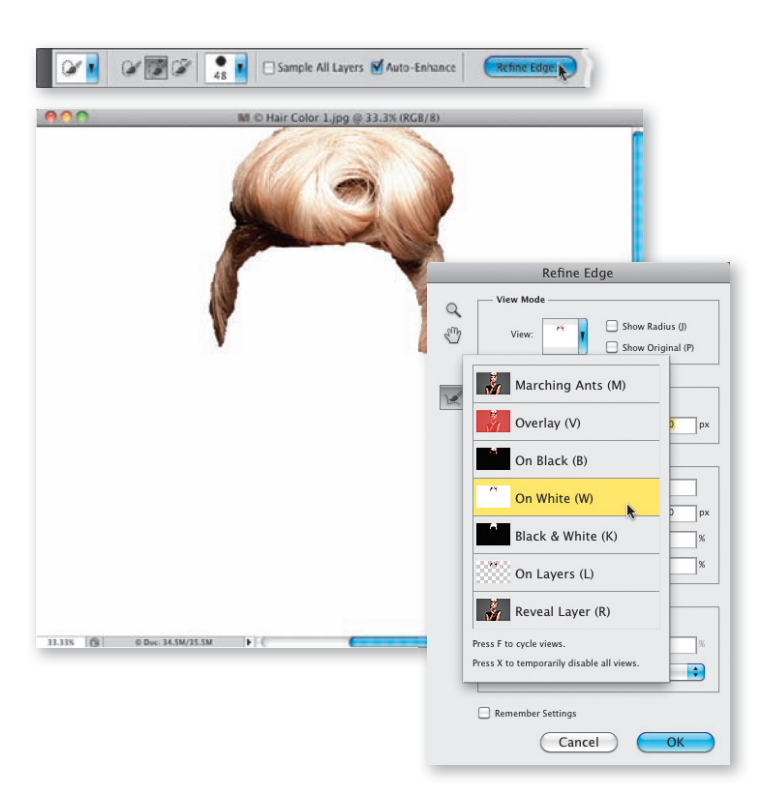

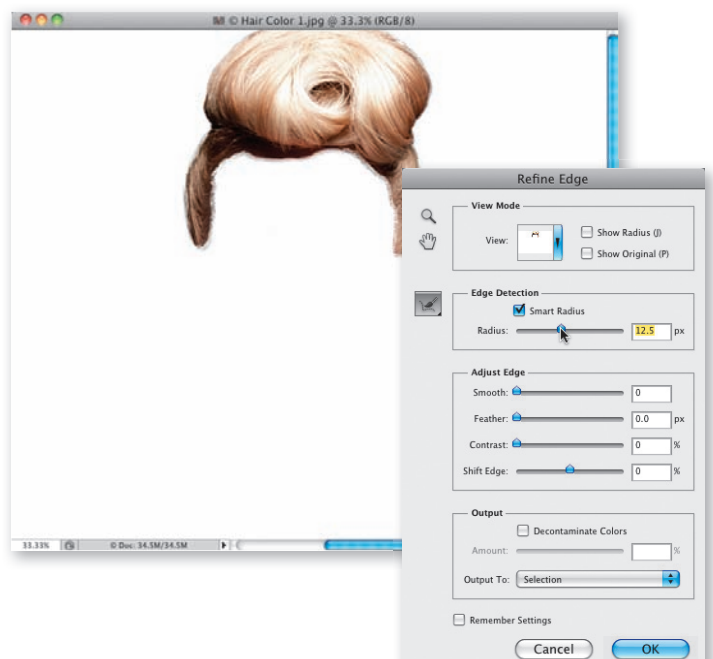

### Krok 3.

Nie wyłączaj narzędzia Quick Selection (Szybkie zaznaczanie) po utworzeniu zaznaczenia, tylko kliknij przycisk Refine Edge (Popraw krawędź) na pasku opcji programu (patrz rysunek). Na ekranie pojawi się wówczas okno dialogowe Refine Edge (Popraw krawędź), zaś w oknie dokumentu — podgląd tworzonego zaznaczenia. (Nawiasem mówiąc, podgląd może być wyświetlany na różnych tłach — w tym przypadku najlepszy będzie wariant On White (Na białym tle). Po wybraniu odpowiedniej opcji z menu View (Widok) podgląd zaznaczenia będzie wyglądał tak jak na przykładowym rysunku). Jak widać, zaznaczenie jest bardzo nierówne i niedokładne, lecz nie martw się na zapas — za chwilę sobie z tym poradzimy.

### Krok 4.

Aby uzyskać lepsze, gładsze i dokładniejsze zaznaczenie, odszukaj sekcję Edge Detection (Wykrywanie krawędzi) we wspomnianym oknie dialogowym i zaznacz opcję Smart Radius (Inteligentny promień). Ta opcja pozwoli nam za chwilę skorygować kontury zaznaczenia (i oddaje nieocenione usługi w przypadku zaznaczania włosów), lecz samo jej włączenie nie wystarczy — trzeba jeszcze przeciągnąć suwak Radius (Promień) w prawą stronę (jak na przykładowym rysunku). Ostre, poszarpane krawędzie zaznaczenia staną się wówczas o wiele płynniejsze (jak widać na rysunku). Ponownie podkreślam, że nie muszą być idealnie dokładne — zasięg wykonanych poprawek można będzie potem ograniczyć przy użyciu maski. Na razie chodzi tylko o to, by uzyskać jak najlepsze przybliżenie docelowego kształtu zaznaczenia, lecz niekoniecznie ideał.

### Krok 5.

Kliknięcie przycisku OK w oknie dialogowym Refine Edge (Popraw krawędź) spowoduje zamknięcie tego okna, lecz zaznaczenie pozostanie na swoim miejscu. Choć trudno to ocenić na podstawie podglądu zdjęcia, kształt zaznaczenia uległ znacznej poprawie. Kliknij przycisk Create New Adjustment Layer (Utwórz nową warstwę wypełnienia lub korekcyjną) znajdujący się w dolnej części panelu Layers (Warstwy) i utwórz warstwę typu Hue/Saturation (Barwa/Nasycenie). Po takich przygotowaniach zmiana koloru włosów będzie bardzo prosta i sprowadza się do przeciągnięcia suwaka Hue (Barwa) w panelu Adjustments (Dopasowania). Na pokazanym tutaj przykładzie przeciągnąłem go odrobinę w lewą stronę, a włosy modelki nabrały różowego odcienia. Przy okazji: taka zmiana pozwala błyskawicznie ocenić dokładność stworzonego uprzednio zaznaczenia. Wszelkie niedokładności można będzie skorygować od ręki, gdyż do warstwy Hue/Saturation (Barwa/Nasycenie) jest automatycznie dołączana maska. Jeśli zauważysz, że jakiś fragment fryzury został pominięty, włącz narzędzie Brush (Pędzel) (B), upewnij się, że bieżący kolor narzędzia został zmieniony na biały, ustaw niewielką końcówkę pędzla i zamaluj brakujące fragmenty wprost na podglądzie zdjęcia. Jeśli przeciwnie, zaznaczenie sięga zbyt daleko, zamaluj nadprogramowe miejsca na czarno, aby je zamaskować.

### Krok 6.

Jeśli uzyskany odcień jest zbyt intensywny, przeciągnij suwak Saturation (Nasycenie) w lewą stronę (zauważyłem, że po zmianie koloru włosów niemal zawsze muszę wykonać taką poprawkę; nowy kolor czasami jest tak wyrazisty, że po prostu trzeba go trochę stonować. Przy okazji zauważ, że zmniejszenie wartości parametru Saturation (Nasycenie) w przypadku tego portretu nadało włosom modelki niesamowity, srebrzysty odcień, który wygląda naprawdę intrygująco). Pora na wspomniany wcześniej alternatywny wariant opisywanej sztuczki, który polega na zaznaczeniu opcji Colorize (Koloruj) w dolnej części ustawień warstwy korekcyjnej Hue/Saturation (Barwa/Nasycenie) w panelu Adjustments (Dopasowania) — patrz rysunek obok. Otrzymany w ten sposób efekt będzie zupełnie inny, gdyż o ile dotychczas zmiana polegała na przeistaczaniu istniejących odcieni, teraz na istniejący kolor włosów zostanie nałożony zupełnie inny, wybrany przez Ciebie.

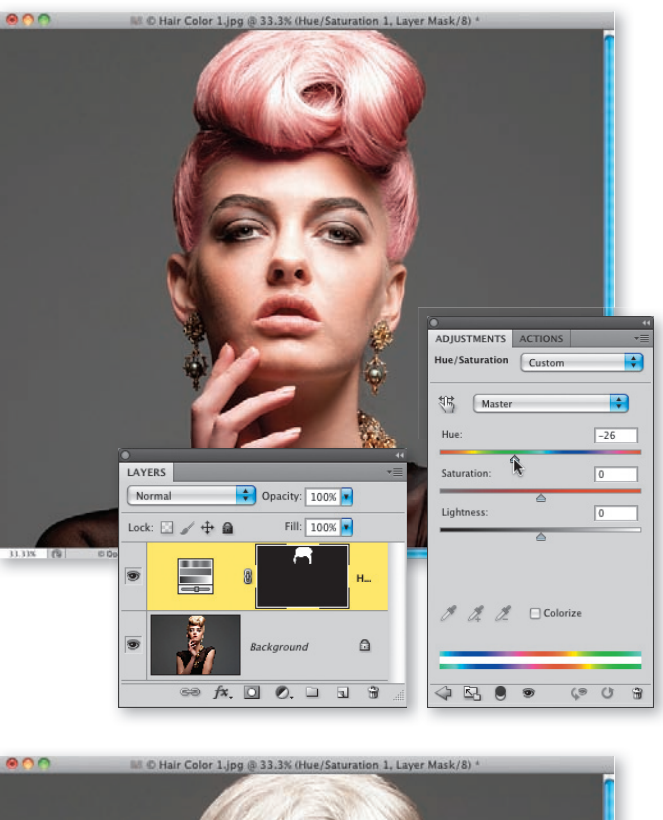

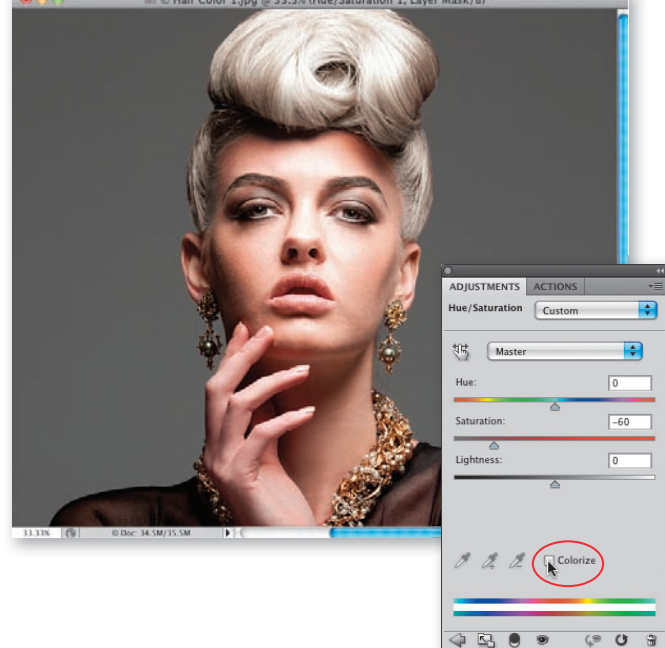

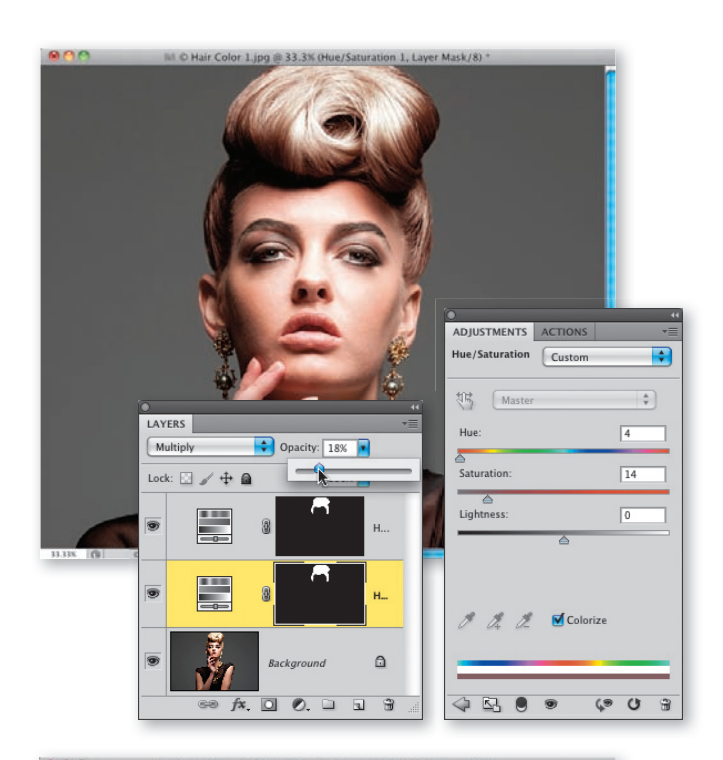

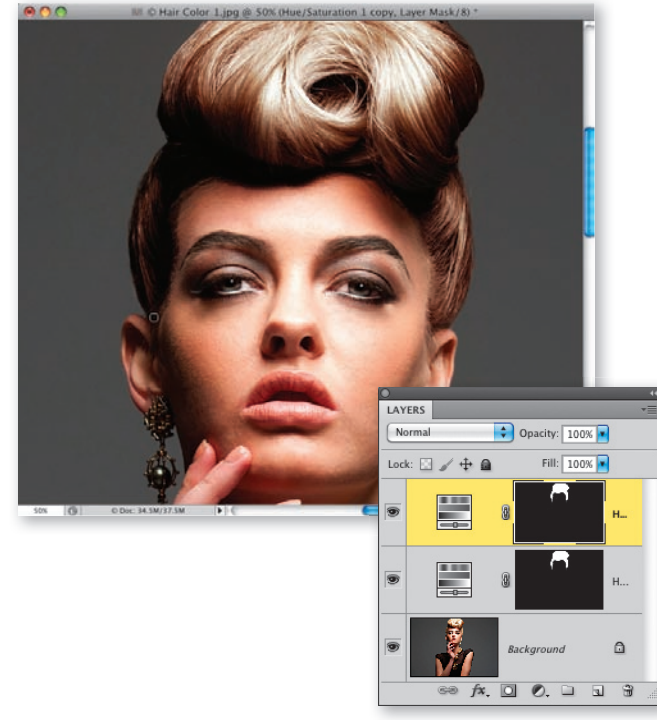

### Krok 7.

Spróbujmy teraz przefarbować naszą modelkę na szatynkę. Rozpocznij od wybrania opcji Default (Domyślne) z listy znajdującej się w górnej części panelu Adjustments (Dopasowania), a następnie zmień tryb mieszania warstwy Hue/Saturation (Barwa/Nasycenie) na Multiply (Pomnóż). Tę warstwę wykorzystamy wyłącznie do zmiany trybu mieszania, naciśnij zatem Ctrl+J (Mac OS: Command+J), aby ją powielić. Otrzymana w ten sposób kopia posłuży nam do zmiany koloru włosów. Najpierw zaznacz opcję Colorize (Koloruj) w ustawieniach warstwy Hue/ Saturation (Barwa/Nasycenie) w panelu Adjustments (Dopasowania), a następnie przeciągnij suwak Hue (Barwa) niemal do końca w lewą stronę, do wartości 4. Gdy to zrobisz, zmniejsz wartość parametru Saturation (Nasycenie) do poziomu, przy którym włosy wyglądają w miarę naturalnie (w tym przypadku zmniejszyłem ją do 14). Kliknij teraz pierwszą warstwę korekcyjną i zmniejsz wartość parametru Opacity (Krycie) na tyle, by nadać włosom przekonujący odcień (ja zwykle zmniejszam ją do poziomu rzędu 18%, jak na pokazanym przykładzie). Uwaga: zastosowany tutaj tryb Multiply (Pomnóż) służy do przyciemniania włosów. W celu rozjaśnienia ciemnej fryzury należałoby raczej zastosować tryb Screen (Ekran).

### Krok 8.

Ostatni krok tego ćwiczenia jest opcjonalny. Otóż jeśli na tym etapie pracy dostrzeżesz jakieś niedociągnięcia i braki, jeśli chodzi o jednolitość zabarwionych włosów, to możesz z powodzeniem się z nimi teraz rozprawić (na przykład w tym przypadku w okolicach obojga uszu modelki pozostały drobne skrawki oryginalnego, jasnego koloru). Włącz narzędzie Brush (Pędzel), zmniejsz wartość parametru Opacity (Krycie) na pasku opcji do około 30%, a następnie zamaluj wszelkie niedoróbki. Przy tak małej wartości krycia możesz stopniowo pogłębiać uzyskany kolor, co idealnie się sprawdza w przypadku delikatnych kosmyków i pasemek włosów. Skorygowaną maskę należy następnie skopiować do dolnej warstwy korekcyjnej Hue/ Saturation (Barwa/Nasycenie) tak, by obydwie warstwy idealnie do siebie pasowały. Aby to zrobić, naciśnij i przytrzymaj klawisz Alt (Mac OS: Option), a następnie kliknij i przeciągnij maskę górnej warstwy korekcyjnej ponad maskę dolnej warstwy. Gdy na ekranie pojawi się komunikat z pytaniem o chęć zastąpienia docelowej maski, kliknij przycisk Yes (Tak) — i po kłopocie.

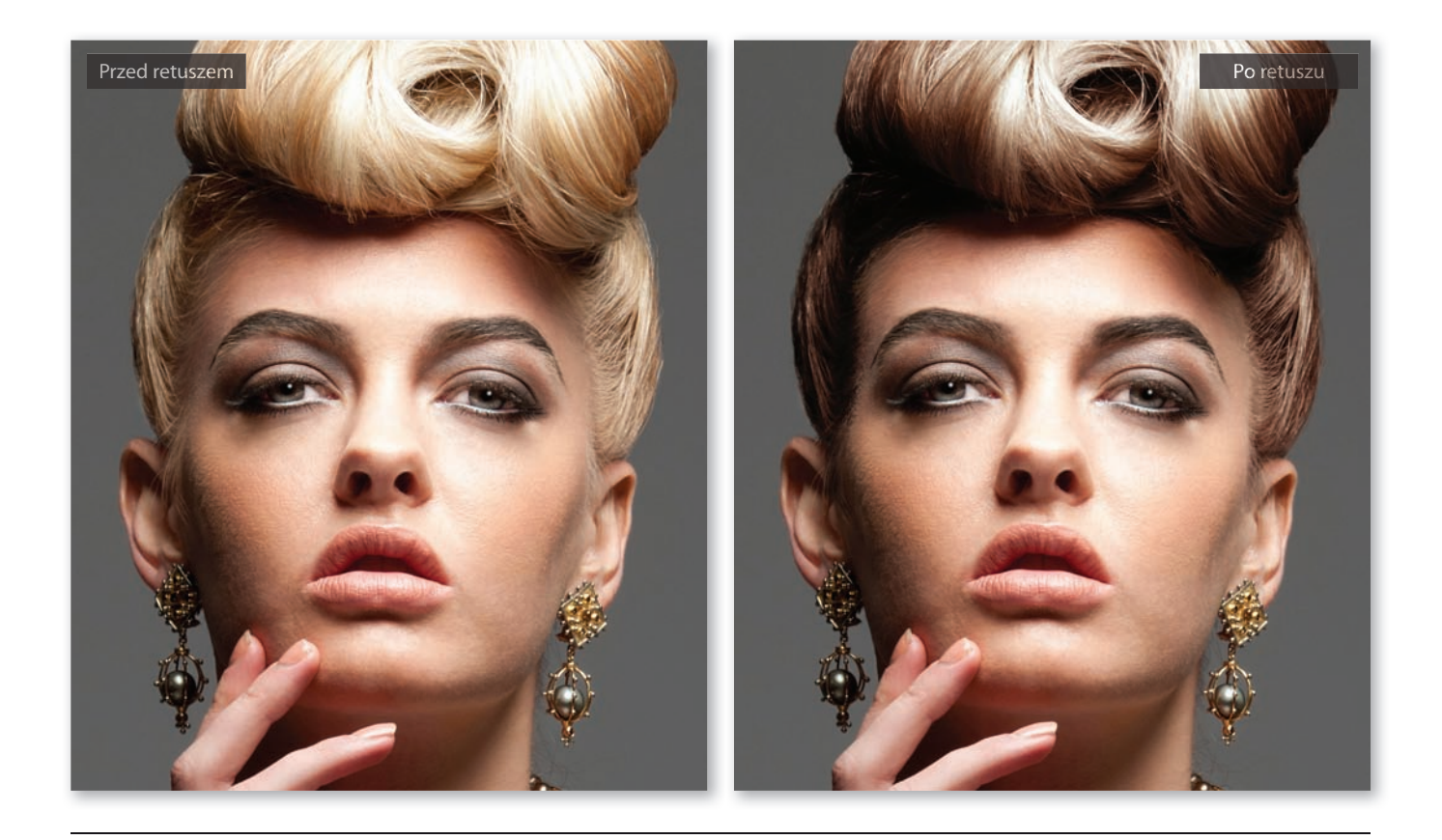

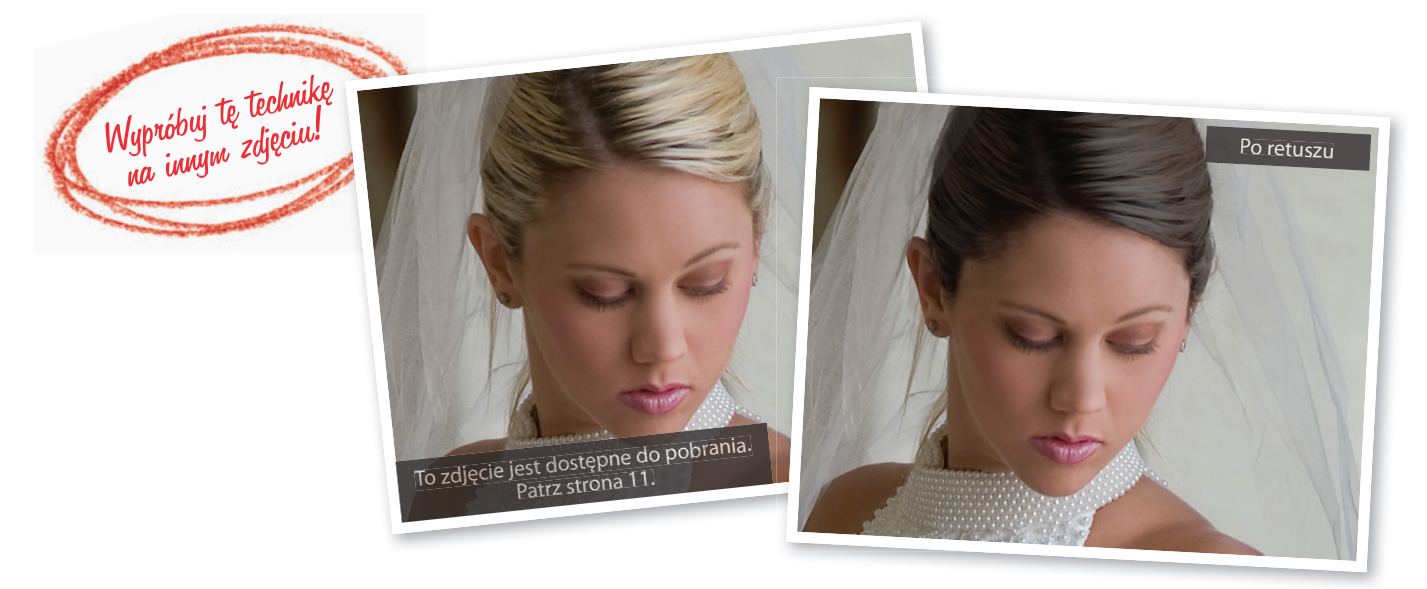

Kup książkę **Poleć książkę** Poleć książkę poleć książkę poleć książkę Poleć książkę

### Przyciemnianie przedziałka we włosach

Wzrok człowieka jest w naturalny sposób przyciągany do najjaśniejszych obszarów zdjęcia. Skoro tak, to raczej nie powinien to być przedziałek we włosach, prawda? Czasami jednak zupełnym przypadkiem tak się zdarza, a wówczas warto znać tę prostą i skuteczną sztuczkę, która pomoże Ci rozwiązać ów problem. To jeden z tych retuszy, których z pewnością nie trzeba wykonywać za każdym razem, lecz gdy już natrafisz na portret z jasnym przedziałkiem, z pewnością docenisz jego zalety.

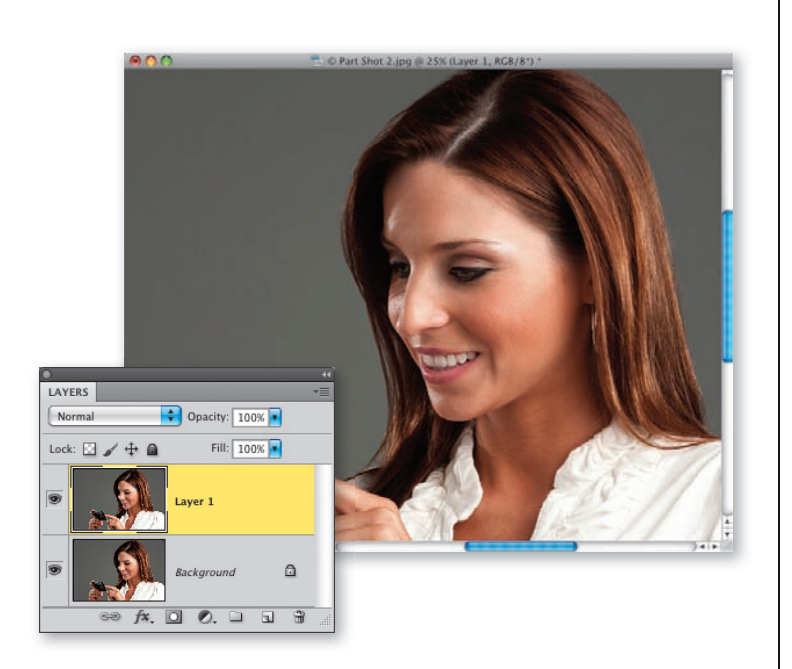

### Krok 1.

Oto przykładowe zdjęcie, nad którym będziemy pracować. Zauważ, że przedziałek we włosach modelki jest dość szeroki i został dodatkowo zaakcentowany przez zastosowane oświetlenie. W rezultacie stał się jasną, grubą kreską, która niepotrzebnie skupia na sobie uwagę. Nasze zadanie będzie polegało na przyciemnieniu tego detalu i jego optycznym zwężeniu, by mniej rzucał się w oczy. Rozpocznij pracę od powielenia warstwy Background (Tło) przy użyciu skrótu Ctrl+J (Mac OS: Command+J).

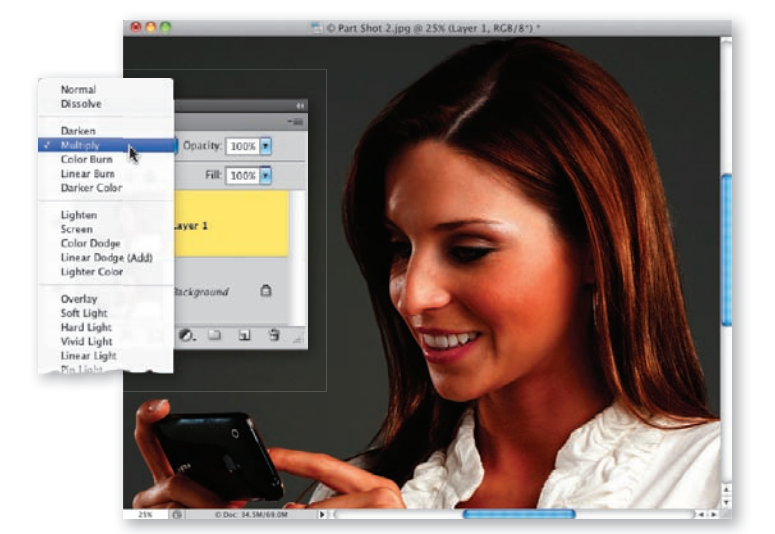

### Krok 2.

Zmień tryb mieszania powielonej warstwy na Multiply (Pomnóż). Zauważ, o ile ciemniejszy stał się przedziałek w porównaniu do tego, jak wyglądał na początku, w 1. kroku ćwiczenia. Oczywiście reszta fotografi i także jest teraz zdecydowanie zbyt ciemna, ale za chwilę to naprawimy.

238 • Rozdział 4. • Retuszowanie włosów

### Krok 3.

Ponieważ naszym celem jest przyciemnienie tylko jednego, niewielkiego fragmentu zdjęcia, naciśnij klawisz Alt (Mac OS: Option) i kliknij przycisk Add Layer Mask (Utwórz maskę warstwy) znajdujący się w dolnej części panelu Layers (Warstwy), aby utworzyć czarną maskę, która całkowicie ukryje ciemniejszy wariant zdjęcia (wspomniany przycisk został oznaczony na rysunku).

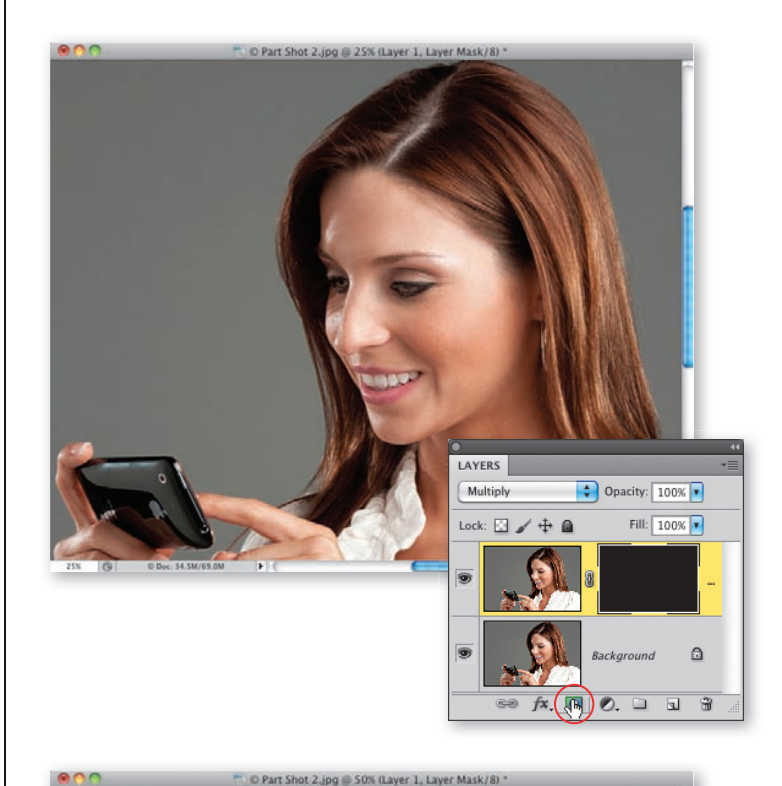

### Krok 4.

Włącz narzędzie Brush (Pędzel) (B), wybierz średniej wielkości końcówkę pędzla o miękkich krawędziach, upewnij się, że bieżący kolor narzędzia został automatycznie zmieniony na biały, i zacznij zamalowywanie przedziałka, aby go przyciemnić. Jeśli zauważysz, że przedziałek staje się wyraźnie zbyt ciemny — nie martw się, będziesz go mógł z łatwością rozjaśnić przez zmniejszenie wartości parametru Opacity (Krycie). Akurat w tym konkretnym przypadku nie musiałem jednak tego robić. Porównanie wyglądu zdjęcia przed retuszem i po jego zakończeniu znajdziesz na następnej stronie.

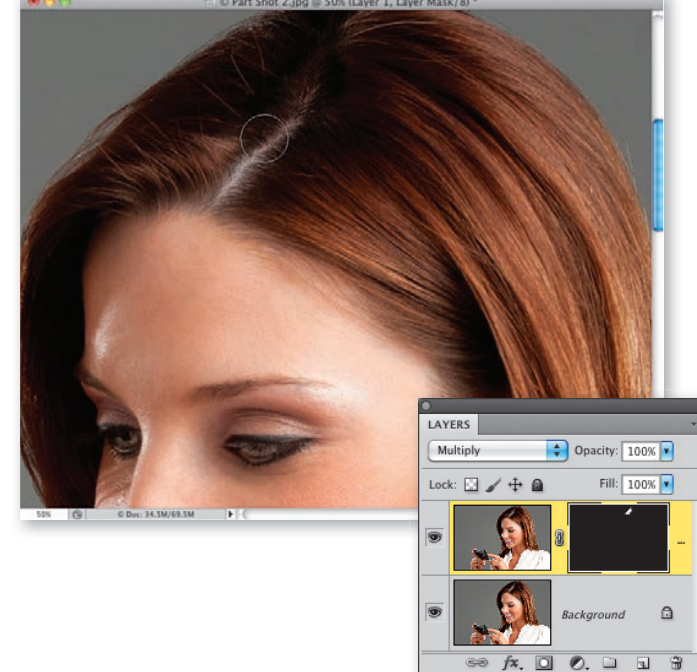

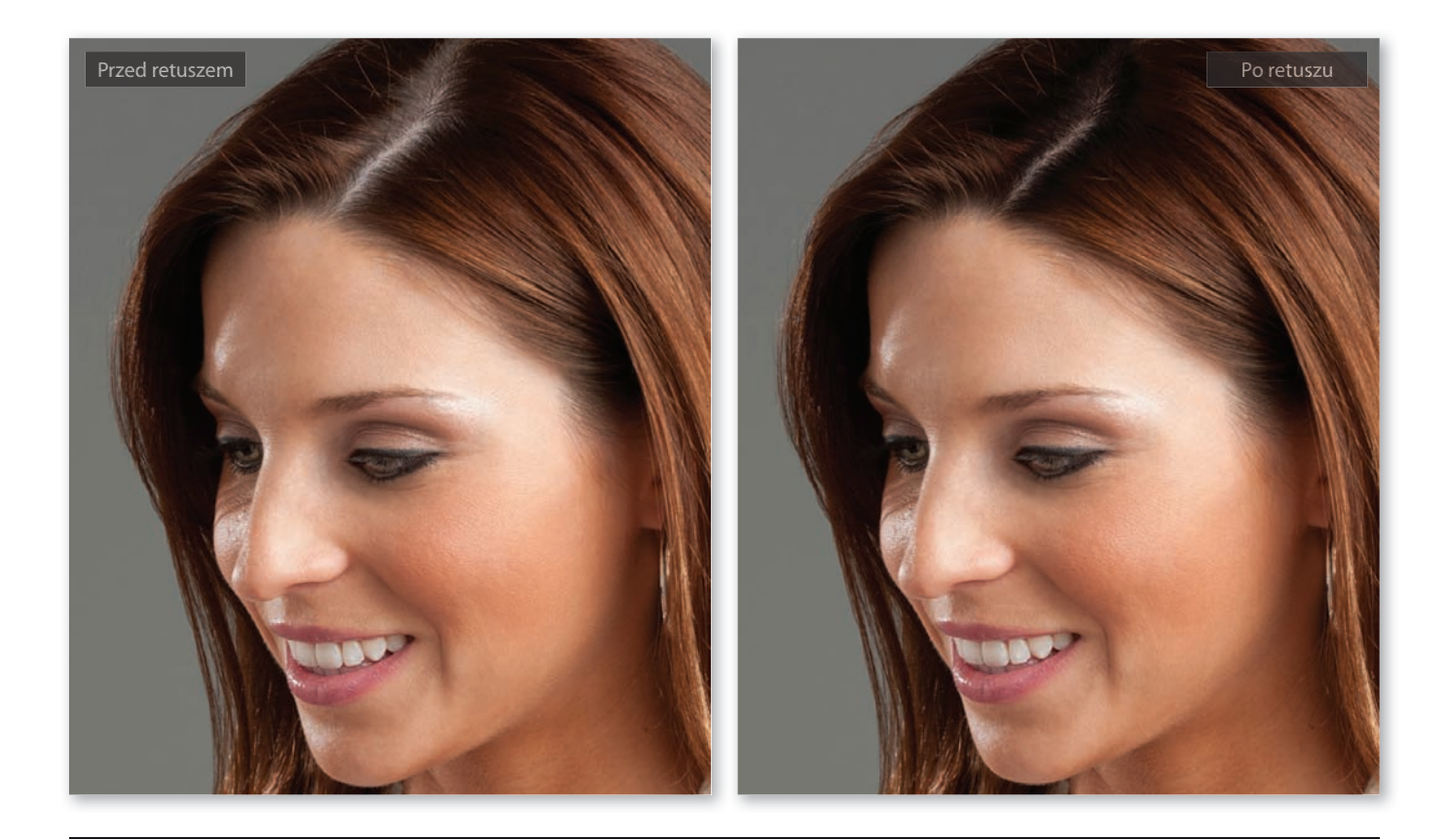

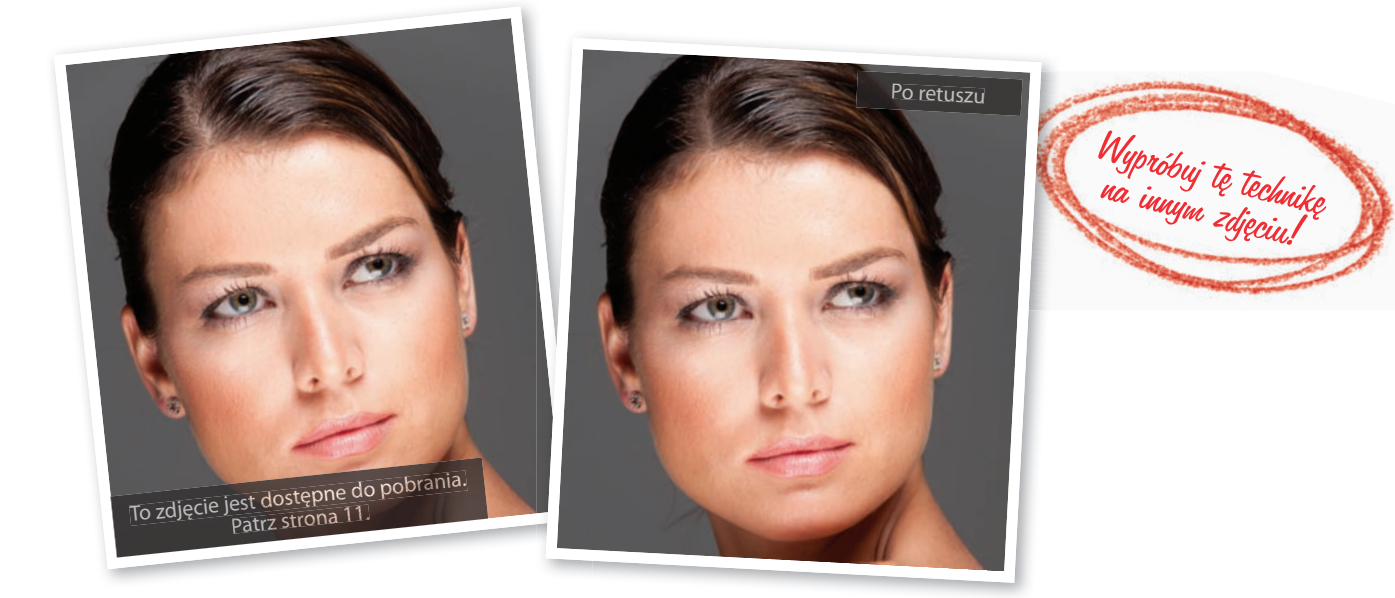

240 • Rozdział 4. • Retuszowanie włosów

### Retuszowanie odrostów

Ta poprawka, polegająca na rozjaśnieniu odrostów, jest stosunkowo popularna, a przy tym bardzo łatwa i szybka do wykonania (w większości przypadków). Większą część ćwiczenia poświęciłem standardowej metodzie retuszowania, jaką zwykle stosuję w takich przypadkach, lecz na końcu dodałem opis jeszcze jednego drobnego zabiegu polegającego na przyciemnieniu i uplastycznieniu włosów. Tej prostej, lecz naprawdę skutecznej sztuczki nauczyłem się od retuszerki Christy Schuler.

### Krok 1.

Oto zdjęcie, nad którym będziemy pracować. Oczywiście możesz je pobrać ze strony internetowej, której adres podałem we wstępie do tej książki, i wykorzystać je do przykładowego retuszu zgodnie z podanym niżej opisem. Odrosty nie są tutaj bardzo wyraźne, lecz po ich wyretuszowaniu z pewnością docenisz różnicę w wyglądzie portretu. Najpierw kliknij przycisk Create a New Layer (Utwórz warstwę) znajdujący się w dolnej części panelu Layers (Warstwy), aby utworzyć nową, pustą warstwę dokumentu.

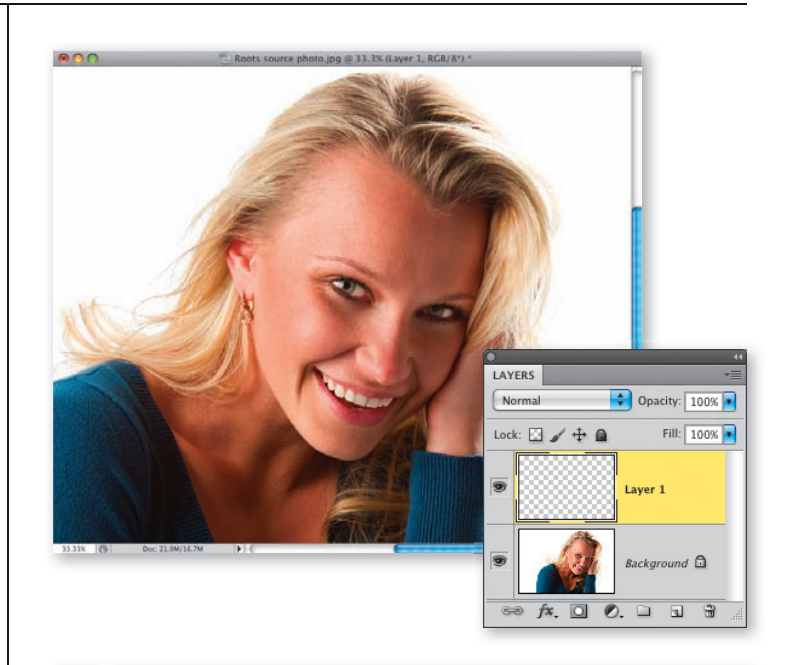

### Krok 2.

Włącz narzędzie Eyedropper (Kroplomierz) (I) i cichcem podkradnij (no dobrze — pożycz) kolor jasnego pasemka włosów modelki. To proste: po włączeniu podanego narzędzia należy po prostu kliknąć w najjaśniejszym obszarze włosów, jak na rysunku obok. Podpowiem Ci, że duży, barwny pierścień, który pojawi się wówczas wokół kursora, ma za zadanie ułatwić Ci precyzyjny dobór próbkowanego odcienia.

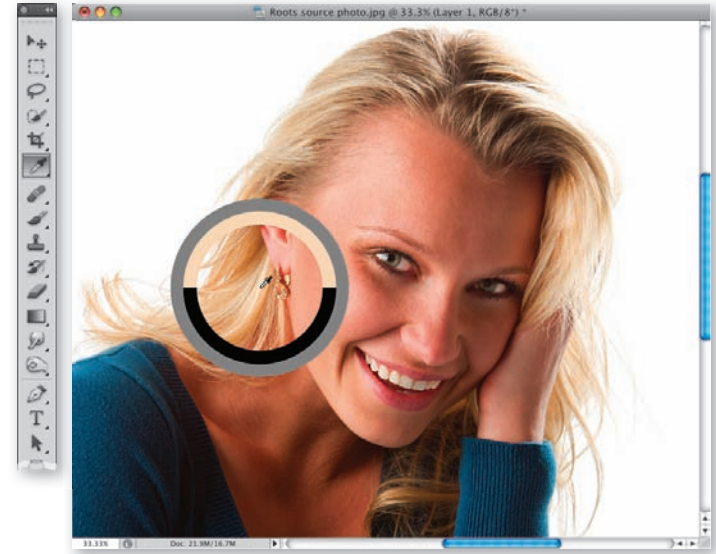

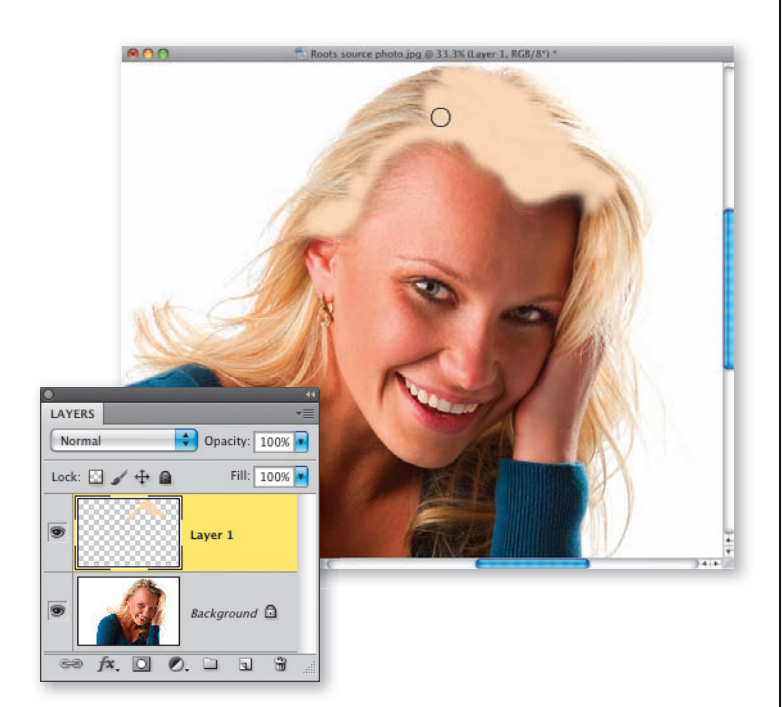

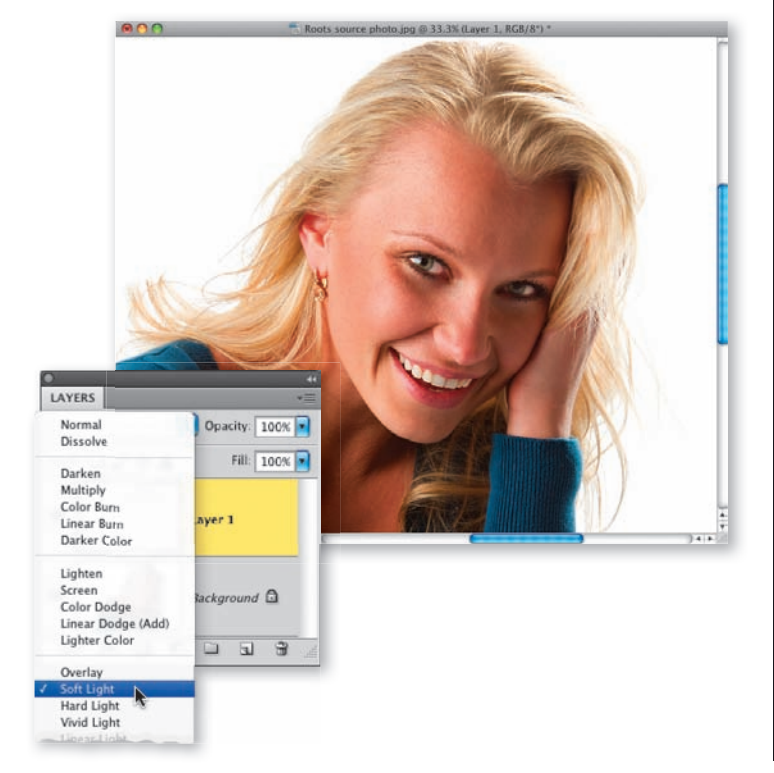

### Krok 3.

Włącz narzędzie Brush (Pędzel) (B), wybierz średniej wielkości końcówkę pędzla o miękkich krawędziach i zamaluj ciemne miejsca u nasady włosów modelki oraz przedziałek (jak na rysunku obok). Nie przejmuj się, jeśli nie uda Ci się zamalować wszystkiego za jednym razem — za chwilę będziesz mógł skorygować ewentualne niedociągnięcia.

### Krok 4.

W celu połączenia zamalowanej warstwy z oryginalną fotografią znajdującą się na warstwie Background (Tło) zmień tryb mieszania tej pierwszej z Normal (Zwykły) na Soft Light (Łagodne światło), oczywiście przy użyciu panelu Layers (Warstwy). Efekt tej zmiany został zilustrowany na rysunku obok. Jak widać, zamalowane fragmenty idealnie wtopiły się w oryginalną fotografię (porównaj zdjęcie obok z fotografią ilustrującą 1. krok tego ćwiczenia — zwróć uwagę zwłaszcza na odcień włosów u nasady, czyli odrostów).

<sup>242 •</sup> Rozdział 4. • Retuszowanie włosów

### Krok 5.

Zmiana trybu mieszania na Soft Light (Łagodne światło) nie ma żadnego wpływu na bieżący kolor narzędzia — nadal powinien to być ten sam odcień, którego próbkę pobrałeś z jasnych pasemek włosów. Możesz więc teraz z powodzeniem zamalować wszystkie brakujące obszary — każde pociągnięcie będzie automatycznie wtapiało się w tło dzięki wcześniejszej zmianie trybu mieszania (jak widać na rysunku obok, uzupełniam właśnie drobne niedociągnięcia we włosach po lewej stronie portretu).

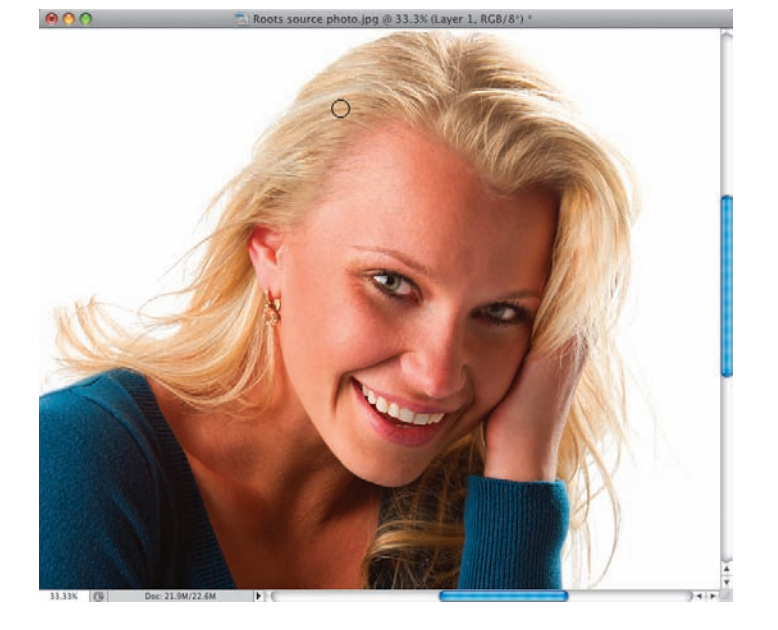

### Krok 6.

Oto wspomniany we wstępie dodatkowy krok, który pozwala na uzyskanie bardziej plastycznego, przestrzennego efektu: włącz narzędzie Eyedropper (Kroplomierz) i pobierz próbkę ciemnego pasemka włosów. Następnie włącz narzędzie Brush (Pędzel), zmniejsz wartość parametru Opacity (Krycie) do około 15%, by poprawka miała bardzo subtelny charakter, a następnie kilkakrotnie przeciągnij kursorem wzdłuż ciemniejszych pasm — w tym także niektórych spośród tych, które przed chwilą rozjaśniłeś (patrz rysunek). Wystarczy dosłownie kilka pociągnięć, by fryzura stała się bardziej naturalna i plastyczna.

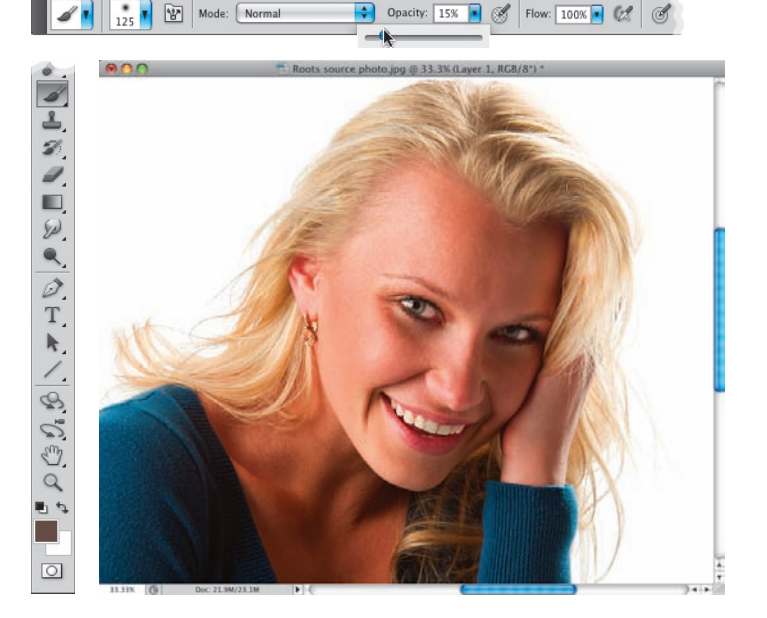

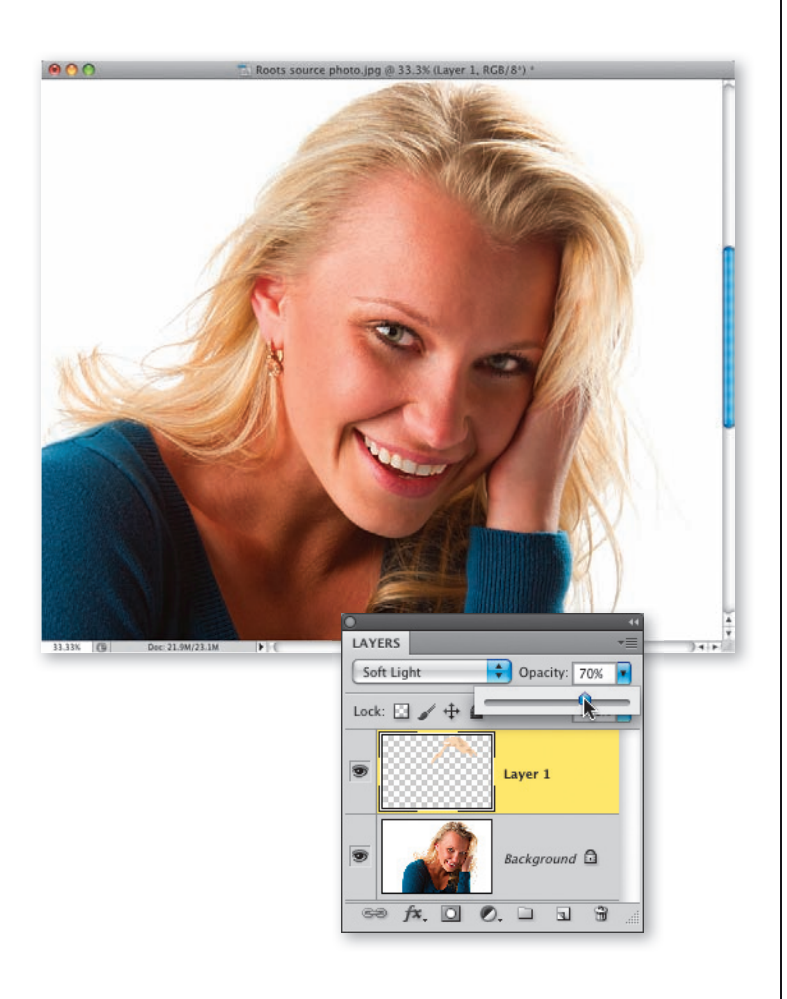

### Krok 7.

Ponieważ wszystkie opisane poprawki były wykonane na oddzielnej warstwie dokumentu, możesz stonować uzyskany efekt przez zmniejszenie wartości parametru Opacity (Krycie) tej warstwy w panelu Layers (Warstwy). Na pokazanym tutaj przykładzie zmniejszyłem ją do około 75%.

244 • Rozdział 4. • Retuszowanie włosów

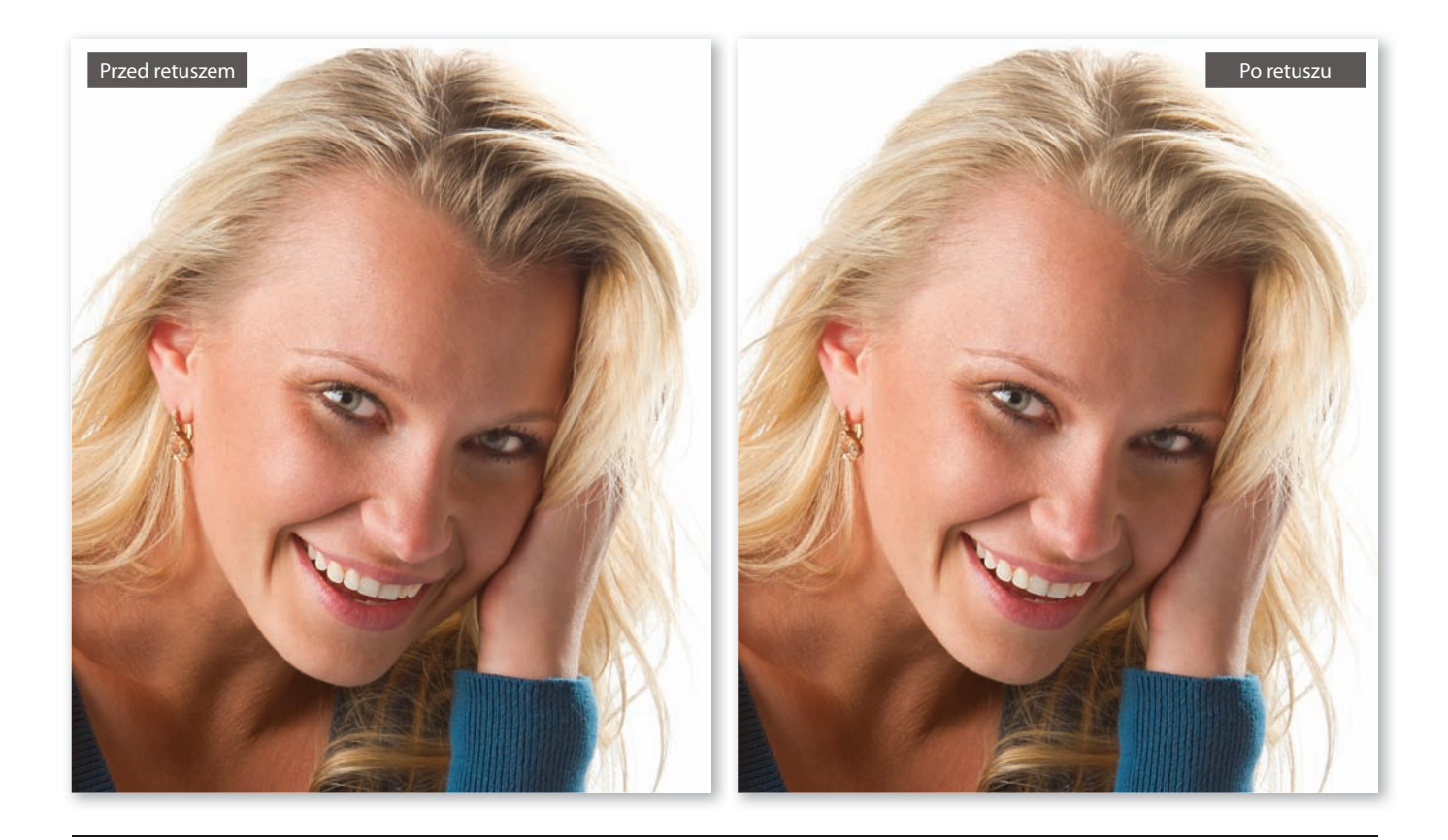

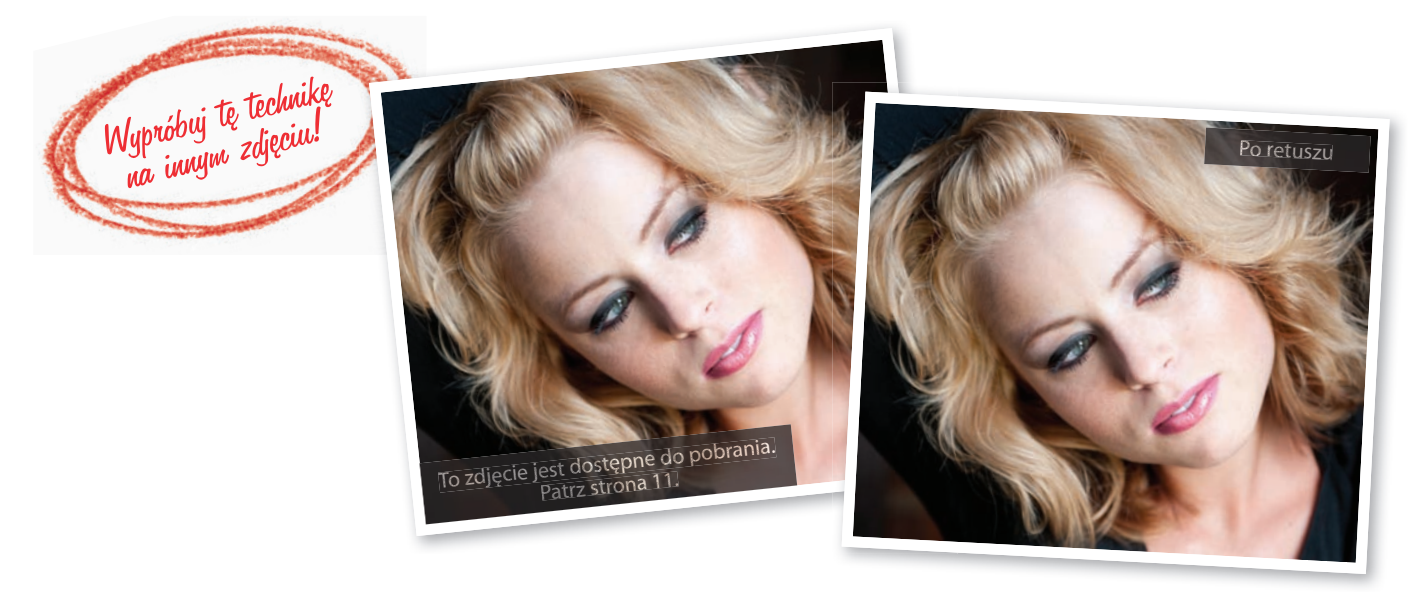

### Skorowidz

### **A**

Actions, panel, 22 Add Layer Mask, przycisk, 27 Add Noise, menu, 118 Add Noise, polecenie, 57, 349 Adjustments, panel, 28, 34, 41, 59, 103, 180, 181, 235, 236, 257 Adobe Bridge, otwieranie zdjęć w module Camera Raw, 175 Adobe Photoshop, Patrz Photoshop asymetria twarzy, korygowanie, 200-206

### **B**

Barker, Corey, 81, 137 Barwa/Nasycenie, warstwa, Patrz Hue/Saturation, warstwa Białe, opcja, Patrz Whites, opcja białka oczu, rozjaśnianie, 48-51, 53, 54 Black & White, warstwa, 21 Black, suwak, 180 blask oczy, 36-39, 105, 106 włosy, 216-218 Bloat, narzędzie, 70 Blur, narzędzie, 105 błyszcząca skóra, retusz, 151-153 Brush, narzędzie przyciemnianie krawędzi tęczówki, 33 retuszowanie przekrwionych oczu, 56 zagęszczanie rzęs, 81 zwiększanie kontrastu tęczówek, 27 brwi przyciemnianie, 103 wypełnianie, 99-101 wyrównywanie, 92-97 brzuch, akcentowanie mięśni, 304-307 Burn, narzędzie, 304

### **C**

Camera Raw Defaults, polecenie, 178 Channels, panel, 137, 184, 186, 330, 331, 345 Channels, polecenie wygładzanie skóry, 137 wyostrzanie zdjęć, 184 Chroń szczegóły, opcja, Patrz Protect Detail, opcja ciało, lista problemów, 319 Ciemniej, tryb mieszania, Patrz Darken, tryb mieszania Cienie/Podświetlenia, okno, Patrz Shadows/Highlights, okno Cienie/Podświetlenia, polecenie, Patrz Shadows/Highlights, polecenie Clone Stamp, narzędzie retusz brwi, 94 retusz podkrążonych oczu, 63, 64 retusz skóry, 110 retusz włosów, 220 usuwanie zarostu, 160 Color Range, okno, 252 Color Range, polecenie, 251 Colorize, opcja, 59 Contract Selection, okno, 32 Contract, polecenie, 32 Create a New Layer, przycisk, 26 Create New Action, przycisk, 22 Create New Adjustment Layer, przycisk, 28, 31, 41 Create New Channel, przycisk, 138 Crop, narzędzie, 288 Crop, polecenie, 285 Curves, opcja, 28 Curves, warstwa, 21 ujednolicanie odcienia skóry, 156, 158 cyfrowy makijaż, 164-173 Czarno-biały, warstwa, Patrz Black & White, warstwa Czarny, suwak, Patrz Black, suwak

### **D**

Darken, tryb mieszania, 163 Desaturate, polecenie, 209 Detail, panel, 188 Dodaj szum, polecenie, Patrz Add Noise, polecenie Dodge, narzędzie akcentowanie mięśni brzucha, 307 retuszowanie podwójnego podbródka, 292 Dopasowania, panel, Patrz Adjustments, panel Duży kontrast (RGB), opcja, Patrz Strong Contrast (RGB), opcja Dynamika kształtu, opcja, Patrz Shape Dynamics, opcja

### **E**

Edit/Keyboard Shortcuts, polecenie, 67 Edit/Preferences, menu, 221 Edycja/Preferencje, menu, Patrz Edit/Preferences, menu Edycja/Skróty klawiszowe, polecenie, Patrz Edit/Keyboard Shortcuts, polecenie Ekran, tryb mieszania, Patrz Screen, tryb mieszania Elliptical Marquee, narzędzie, 30, 36, 66 Eyedropper, narzędzie retusz brwi, 100 retusz przekrwionych oczu, 56

### **F**

Fade Patch Selection, polecenie, 152, 153 Fade, okno, 152, 153 Fade, polecenie, 152, 153 Feather Selection, okno, 31, 67, 93, 200, 248 Feather, polecenie, 67 Fill Pixels, przycisk, 45 Filter, menu, 70, 171 Filter/Blur, menu, 38, 114, 120, 126, 133 Filter/Distort, menu, 291 Filter/Noise, menu, 57, 118, 349 Filter/Other, menu, 121, 129, 133 Filtr, menu, Patrz Filter, menu Filtr/Inne, menu, Patrz Filter/Other, menu Filtr/Rozmycie, menu, Patrz Filter/Blur, menu Filtr/Szum, menu, Patrz Filter/Noise, menu Filtr/Zniekształcenie, menu, Patrz Filter/Distort, menu filtry Gaussian Blur, 126, 133, 336 High Pass, 121, 129, 130, 132, 336 Liquify, 70 Pinch, 291-293 Surface Blur, 126 Unsharp Mask, 105, 186, 330 Flip Horizontal, polecenie, 74 Forward Warp, narzędzie makijaż cyfrowy, 171 modelowanie twarzy, 195 retusz zębów, 267, 279 Free Transform, polecenie retusz oczu, 68 retuszowanie asymetrii twarzy, 202 wyszczuplanie, 288 Freeze Mask, narzędzie modelowanie twarzy, 194 retusz zębów, 279 retuszowanie asymetrii twarzy, 202

### **G**

Gaussian Blur, filtr, 126, 133 Gaussian Blur, okno, 114, 121, 133 Gaussian Blur, polecenie modelowanie twarzy, 212 retusz oczu, 38 wygładzanie skóry, 114, 120 Giard, Shelley, 81 głowa, modelowanie, 194-198 Górnoprzepustowy, filtr, Patrz High Pass, filtr Górnoprzepustowy, okno, Patrz High Pass, okno

### **H**

Healing Brush, narzędzie, 62, 224 retusz błyszczącej skóry, 151 retusz brwi, 94 retusz podkrążonych oczu, 62, 63

368 • Skorowidz

retusz skóry, 110 retusz włosów, 220 usuwanie zmarszczek, 143, 144 High Pass, filtr, 121, 129, 130, 132 High Pass, okno, 121 High Pass, polecenie, 133 History Brush, narzędzie, 313 Hollywood, Calvin, 175 HSL/Grayscale, panel, 175-177 HSL/Skala szarości, panel, Patrz HSL/Grayscale, panel Hue/Saturation, panel, 236 Hue/Saturation, warstwa efekt porcelanowej skóry, 175 retusz ust, 257 retusz włosów, 235 retusz zębów, 276 zmiana koloru oczu, 59

### **I**

Image/Adjustments, menu, 122, 292 Image/Mode, menu, 186, 187 Inverse, polecenie, 93, 95 Invert, polecenie, 122

### **J**

Jasność, tryb mieszania, Patrz Luminosity, tryb mieszania Jaśniej, tryb mieszania, Patrz Lighten, tryb mieszania

### **K**

Kadruj, polecenie, Patrz Crop, polecenie Kanały, panel, Patrz Channels, panel Kanały, polecenie, Patrz Channels, polecenie Keyboard Shortcuts and Menus, okno, 67 Kolor selektywny, opcja, Patrz Selective Color, opcja Kolor selektywny, warstwa, Patrz Selective Color, warstwa Koloruj, opcja, Patrz Colorize, opcja kontrast tęczówki, 26, 27, 28 Kroplomierz, narzędzie, Patrz Eyedropper, narzędzie Krzywe, opcja, Patrz Curves, opcja

### **L**

Lab Color, polecenie, 186 Lasso, narzędzie retusz asymetrii twarzy, 200 retusz brwi, 96 retusz skóry, 155 Layers, panel, 26, 27, 31, 32, 41, 180 Levels, polecenie, 31 Levels, warstwa, 39, 41, 53 Lighten, tryb mieszania, 63, 160 Lightroom, moduł Develop, 175 Linear Light, tryb mieszania, 122 Liquify, filtr modelowanie twarzy, 194 retusz asymetrii twarzy, 203 retusz oczu, 70 retusz zębów, 267, 279 Liquify, okno, 194, 268, 309 Liquify, polecenie, 171, 293 retusz asymetrii twarzy, 202 retusz ubrań, 309 retusz zębów, 267 Load Brushes, polecenie, 81 Luminosity, tryb mieszania, 28, 103, 106 Lupka, narzędzie, Patrz Zoom, narzędzie

### **Ł**

Łagodne światło, tryb mieszania, Patrz Soft Light, tryb mieszania Łatka, narzędzie, Patrz Patch, narzędzie

### **M**

makijaż cyfrowy, 164-173 nakładanie szminki, 256-258 zmiana odcienia szminki, 260-265 makra, Photohop, 22 Maska wyostrzająca, filtr, Patrz Unsharp Mask, filtr Masking, suwak, 188 Maskowanie, suwak, Patrz Masking, suwak

Medium Contrast (RGB), opcja, 343 modelowanie twarzy, 194-198, 208-212 Move, narzędzie, 46, 74 Multiply, tryb mieszania, 32, 101, 166

### **N**

narzędzia, zachowywanie ustawień, 17 New Group From Layers, polecenie, 168 New Smart Object via Copy, polecenie, 176, 178 New Tool Preset, polecenie, 17 nogi, wyszczuplanie, 295-302 Normal, tryb mieszania, 26, 53 Nowa grupa z warstw, polecenie, Patrz New Group From Layers, polecenie Nowe ustawienia domyślne narzędzia, polecenie, Patrz New Tool Preset, polecenie Nowy obiekt inteligentny przez kopiowanie, polecenie, Patrz New Smart Object via Copy, polecenie

### **O**

obiekt inteligentny, 176 Obraz/Dopasowanie, menu, Patrz Image/Adjustments, menu Obraz/Tryb, menu, Patrz Image/Mode, menu oczy dodawanie blasku, 36-39 kopiowanie, 73-80 odblaski, 41, 42, 44-46 podkrążone, 62-64 powiększanie lub zmniejszanie, 66-71 przekrwione, 56, 57 rozjaśnianie białek, 48-51, 53, 54 usuwanie czerwonych żyłek, 56 wyostrzanie, 105, 106 zagęszczanie rzęs, 81-90 zmiana koloru, 59, 60 Odbij w poziomie, polecenie, Patrz Flip Horizontal, polecenie odblaski, oczy, 41, 42, 44-46 odcień skóry, ujednolicenie, 155-158 odrosty, retusz, 241-244

Odwrotność, polecenie, Patrz Inverse, polecenie Odwróć, polecenie, Patrz Invert, polecenie Okno, menu, Patrz Window, menu operacje, 22, 320 Operacje, panel, Patrz Actions, panel Overlay, tryb mieszania, 118

### **P**

Patch, narzędzie retusz błyszczącej skóry, 151, 153 retusz podkrążonych oczu, 62 Pen, narzędzie retusz brwi, 92, 93 retusz zębów, 272 pędzel rozpoznawanie siły nacisku, 165 szybka zmiana średnicy, 195 wczytywanie, 81 wielkość, 16 Pędzel historii, narzędzie, Patrz History Brush, narzędzie Pędzel korygujący, narzędzie, Patrz Healing Brush, narzędzie Pędzel, narzędzie, Patrz Brush, narzędzie Photoshop Camera Raw, moduł, 175, 178, 187, 188 makra, 22, 320 obiekt inteligentny, 176 Piksele wypełnienia, przycisk, Patrz Fill Pixels, przycisk Pinch, filtr, 291, 292 Pinch, okno, 291 Pinch, polecenie, 291 Pióro, narzędzie, Patrz Pen, narzędzie plastikowej lalki, efekt, 113 podkrążone oczy, retusz, 62-64 podwójny podbródek, retusz, 290-293 Polygon, narzędzie, 44 pomniejszanie oczu, 66-71 Pomnóż, tryb mieszania, Patrz Multiply, tryb mieszania Popraw krawędź, narzędzie, Patrz Refine Edge, narzędzie Popraw krawędź, okno, Patrz Refine Edge, okno porcelanowa skóra, 175 portretowe zdjęcia, wyostrzanie, 184-189

370 • Skorowidz

powiększanie oczu, 66-71 ust, 248 Poziomy, polecenie, Patrz Levels, polecenie Poziomy, warstwa, Patrz Levels, warstwa Protect Detail, opcja, 105 pryszcze, usuwanie, 110, 111 przebarwienia, usuwanie, 110, 111 przekrwione oczy, retusz, 56, 57 Przekształcanie swobodne, polecenie, Patrz Free Transform, polecenie Przekształć zaznaczenie, polecenie, Patrz Transform Selection, polecenie Przesunięcie, narzędzie, Patrz Move, narzędzie przyciemnianie brwi, 103 przedziałka, 238, 239 twarzy, 208-212 zewnętrznej krawędzi tęczówki, 30, 31, 33, 34 Pucker, narzędzie, 203 Punktowy pędzel korygujący, narzędzie, Patrz Spot Healing Brush, narzędzie

### **Q**

Quick Selection, narzędzie, 233

### **R**

ramiona, wyszczuplanie, 295-302 Rectangular Marquee, narzędzie retusz oczu, 37 wyszczuplanie, 287 Refine Edge, narzędzie, 234 Refine Edge, okno, 234, 235 retusz brwi, 92-97, 99-101, 103 brzucha, 304-307 czas, 23 kierunek pociągnięć, 20 lista problemów, 318, 319

podstawowe porady, 16 portrety mężczyzn, 20 powiększenie, 19 powody, 15 twarzy, 290-292, 293 ubrania, 309-314 ust, 248, 249, 251-254, 256-258, 260-265 w 15 minut, 334-345 w 30 minut, 348-363 w 5 minut, 320-331 warstwy korekcyjne, 21 włosów, 216-218, 220-226, 228-231, 233-236, 238, 239, 241-244 zalety korzystania z warstw, 18 zarostu, 160-163 zautomatyzowane operacje, 22 zębów, 267-279 RGB Color, polecenie, 187 rozjaśnianie białek oczu, 48-51, 53, 54 twarzy, 208-212 Rozjaśnianie, narzędzie, Patrz Dodge, narzędzie Rozmrażanie maski, narzędzie, Patrz Thaw Mask, narzędzie Rozmycie gaussowskie, okno, Patrz Gaussian Blur, okno Rozmycie gaussowskie, polecenie, Patrz Gaussian Blur, polecenie Rozmycie powierzchniowe, filtr, Patrz Surface Blur, filtr rozmycie skóry, 113 Rozmycie, narzędzie, Patrz Blur, narzędzie rzęsy, zagęszczanie, 81-90

### **S**

Schuler, Christy, 241 Scott's Eyelash Brush Set.abr, 81 Screen, tryb mieszania, 48, 51, 167 Select, menu, 30, 93, 251 Select/Modify, menu, 32, 67 Select/Modify/Feather, polecenie asymetria twarzy, 200 retusz brwi, 93 retusz włosów, 226, 228 tęczówki, 31

Selective Color, opcja, 180 Selective Color, warstwa, 260-262 Shadows/Highlights, okno, 292 Shadows/Highlights, polecenie, 292 Shape Dynamics, opcja, 87 Sharpen, narzędzie, 105, 106, 331, 345, 352 Size Jitter, suwak, 87 skóra błyszcząca, 151-153 efekt plastikowej lalki, 113 lista problemów, 318 porcelanowa, 175-182 rozmycie, 113 ujednolicanie odcieni, 155-158 usuwanie przebarwień i pryszczy, 110, 111 usuwanie zmarszczek, 143-149 wygładzanie ekspresowe, 114-118 wygładzanie filtrem High Pass, 132-135 wygładzanie i odtwarzanie naturalnej cery, 126-130 wygładzanie przy użyciu kanałów obrazu, 137-141 wygładzanie z zachowaniem naturalnej cery, 120-124 Skraplanie, filtr, Patrz Liquify, filtr Skraplanie, okno, Patrz Liquify, okno Skraplanie, polecenie, Patrz Liquify, polecenie skróty anulowanie operacji, 71 anulowanie zaznaczenia, 33, 36 Brush, 27 Burn, 304 Desaturate, 181 Eliptical Marquee, 30 Feather, 67 Free Transform, 68 inwersja kolorów maski, 49 kopiowanie warstwy, 26, 46, 62 kopiowanie zawartości zaznaczenia do nowej warstwy, 97 pomniejszanie średnicy końcówki pędzla, 70 powiększanie, 267 powiększanie średnicy końcówki pędzla, 70 Rectangular Marquee, 37 scalanie warstw, 19, 181, 273 tworzenie nowej warstwy, 36

ukrycie "maszerujących mrówek", 19 ukrycie działania warstwy, 28 ukrycie konturów zaznaczenia, 94 utworzenie kolejnego zaznaczenia, 30 utworzenie negatywu maski warstwy, 42 wypełnienie kolorem zaznaczenia, 36, 45 zachowanie okrągłego kształtu zaznaczenia, 36 zamiana ścieżki na zaznaczenie, 93 zaznaczanie, 284 zmiana, 67 zmiana bieżącego koloru na biały, 36 zmiana bieżącego koloru na czarny, 27 zmiana średnicy pędzla, 195 Zoom, 26 Skróty klawiszowe i menu, okno, Patrz Keyboard Shortcuts and Menus, okno Smudge, narzędzie, 222 Smużenie, narzędzie, Patrz Smudge, narzędzie Soft Light, tryb mieszania, 26, 39, 118, 130 Spot Healing Brush, narzędzie, 110 Stempel, narzędzie, Patrz Clone Stamp, narzędzie Stonuj zaznaczenie łatki, polecenie, Patrz Fade Patch Selection, polecenie Stonuj, okno, Patrz Fade, okno Stonuj, polecenie, Patrz Fade, polecenie Strong Contrast (RGB), opcja, 28, 338 Surface Blur, filtr, 126 Surface Blur, polecenie, 138 Szczegół, panel, Patrz Detail, panel szminka nakładanie, 256-258 zmiana odcienia, 260-265 Szybkie zaznaczanie, narzędzie, Patrz Quick Selection, narzędzie

### **Ś**

Ściemnij, narzędzie, Patrz Burn, narzędzie Ściśnięcie, filtr, Patrz Pinch, filtr Ściśnięcie, okno, Patrz Pinch, okno Ściśnięcie, polecenie, Patrz Pinch, polecenie Średni kontrast (RGB), opcja, Patrz Medium Contrast (RGB), opcja Światło liniowe, tryb mieszania, Patrz Linear Light, tryb mieszania

#### 372 • Skorowidz

### **T**

tablet, 17, 335 Wacom, 165 Targeted Adjustment Tool, narzędzie, 257 tęczówki przyciemnianie zewnętrznej krawędzi, 30-34 zwiększanie kontrastu, 26-28 Thawk Mask, narzędzie, 194 Transform Selection, polecenie, 30 tryby mieszania a warstwa korekcyjna, 39 Darken, 163 Lighten, 63 Linear Light, 122 Luminosity, 28, 103, 106 Multiply, 32, 101, 166, 167 Normal, 26, 53 Overlay, 118 Screen, 48, 51 Soft Light, 26, 39, 118, 130 twarz korygowanie asymetrii, 200-206 lista problemów, 318 modelowanie, 194-198 modelowanie przez miejscowe rozjaśnianie i przyciemnianie, 208-212 podwójny podbródek, 290-293 Twirl Clockwise, narzędzie, 204

### **U**

ubranie, retusz, 309-314 Unsharp Mask, filtr retusz oczu, 105 wyostrzanie zdjęć, 186 Unsharp Mask, polecenie, 185 usta lista problemów, 319 nadawanie połysku, 251-254 nakładanie szminki, 256-258

powiększanie, 248, 249 zmiana odcienia szminki, 260-265 Ustawienia domyślne Camera Raw, polecenie, Patrz Camera Raw Defaults, polecenie usuwanie podwójnego podbródka, 290-293 zarostu, 160-163 zażółceń zębów, 276-279 zmarszczek, 143-149 Utwórz maskę warstwy, przycisk, Patrz Add Layer Mask, przycisk Utwórz nową operację, przycisk, Patrz Create New Action, przycisk Utwórz nową warstwę wypełnienia lub korekcyjną, przycisk, Patrz Create New Adjustment Layer, przycisk Utwórz nowy kanał, przycisk, Patrz Create New Channel, przycisk Utwórz warstwę, przycisk, Patrz Create a New Layer, przycisk

### **W**

Wacom, tablety, 17, 165 Wahanie rozmiaru, suwak, Patrz Size Jitter, suwak Warp, polecenie, 84, 85, 355 warstwa korekcyjna, 21 a tryby mieszania, 39 zalety, 42 warstwy, zalety, 18 Warstwy, panel, Patrz Layers, panel Wczytaj pędzle, polecenie, Patrz Load Brushes, polecenie Whites, opcja, 180 Wielokąt, narzędzie, Patrz Polygon, narzędzie Window, menu, 137, 184 Wirówka zgodnie z kierunkiem ruchu wskazówek zegara, narzędzie, Patrz Twirl Clockwise, narzędzie Wklęśnięcie, narzędzie, Patrz Pucker, narzędzie włosy dodawanie blasku, 216-218 lista problemów, 319 przyciemnianie przedziałka, 238, 239 retuszowanie odrostów, 241-244 usuwanie potarganych kosmyków, 220-226 wypełnianie luk, 228-231 zmiana koloru, 233-236

#### Profesjonalne ujęcia portretowe. Techniki retuszowania zdjęć według Scotta Kelby'ego

Wtapianie zaznaczenia, okno, Patrz Feather Selection, okno Wtapianie, polecenie, Patrz Feather, polecenie Wtop/Zaznaczenie, okno, Patrz Feather Selection, okno wybielanie zębów, 276-279 Wybrzuszenie, narzędzie, Patrz Bloat, narzędzie wyostrzanie, 184-189 Wyostrzanie, narzędzie, Patrz Sharpen, narzędzie Wypaczenie, polecenie, Patrz Warp, polecenie wypełnianie brwi, 99-101 włosów, 228-231 wyszczuplanie, 284, 285 na zdjęciach grupowych, 287, 288 nóg, 295-302 ramion, 295-302

### **Z**

Zakres koloru, okno, Patrz Color Range, okno Zakres koloru, polecenie, Patrz Color Range, polecenie Zamrażanie maski, narzędzie, Patrz Freeze Mask, narzędzie zarost, redukowanie, 160-163 Zawijanie w przód, narzędzie, Patrz Forward Warp, narzędzie Zaznacz, menu, Patrz Select, menu Zaznacz/Zmień, menu, Patrz Select/Modify, menu Zaznacz/Zmień/Wtapianie, polecenie, Patrz Select/Modify/ Feather, polecenie Zaznaczanie eliptyczne, narzędzie, Patrz Elliptical Marquee, narzędzie Zaznaczanie prostokątne, narzędzie, Patrz Rectangular Marquee, narzędzie zęby retusz, 267-275 usuwanie zażółceń, 276-279 wybielanie, 276-279 zmarszczki, usuwanie, 143-149 Zmniejsz nasycenie, polecenie, Patrz Desaturate, polecenie Zoom, narzędzie, 26 Zwężanie zaznaczenia, okno, Patrz Contract Selection, okno Zwężanie, polecenie, Patrz Contract, polecenie Zwykły, tryb mieszania, Patrz Normal, tyb mieszania

### **Ż**

żargon, 193

# PROGRAM PARTNERSKI

**GRUPY WYDAWNICZEJ HELION** 

**1. ZAREJESTRUJ SIĘ** 2. PREZENTUJ KSIĄŻKI **3. ZBIERAJ PROWIZJĘ** 

Zmień swoją stronę WWW w działający bankomat!

Dowiedz się więcej i dołącz już dzisiaj!

http://program-partnerski.helion.pl

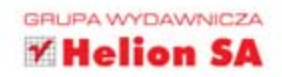

Jeśli jesteś fotografem, zapewne doskonale zdajesz sobie sprawe z tego, że bez względu na jakość sprzętu i umiejętności niemal każde zdjęcie wymaga pewnego retuszu. Czasem wystarczy ledwie drobna korekta ostrości bądź kolorów, by z przeciętnej fotki uczynić wyjątkową, zachwycającą fotografię. W przypadku portretów retusz pełni jeszcze dodatkową, istotniejszą rolę. Każda fotografowana osoba oczekuje, że na zdjęciach będzie wyglądać doskonale, tak jak gwiazdy na okładkach ekskluzywnych czasopism. Z nieskazitelna skóra, śnieżnobiałym uśmiechem, szczupło, młodo, a przy tym nadal naturalnie. Dlatego niezmiernie ważne dla każdego fotografa jest opanowanie takich technik edycji zdjeć, które szybko, a przy tym w dyskretny, choć efektowny sposób poprawią wygląd każdego modela i zdjęcia. Cała sztuka retuszu polega na tym, by przy zachowaniu maksimum subtelności poprawek tworzyć urzekające, perfekcyjne fotografie bez efektu sztuczności.

Krok po kroku, przystępnym i pełnym humoru językiem autor opisał tu wszystkie skuteczne metody naprawiania, upiekszania i wykańczania portretów w Photoshopie. Znajdziesz tu mnóstwo praktycznych instrukcji, ciekawych porad i sprawdzonych wskazówek, dzieki którym nauczysz sie:

- · wygładzać skóre z zachowaniem jej naturalnego kolorytu:
- · używać sztuczek, by pięknie zaakcentować oczy, brwi i rzęsy:
- · wyostrzać portrety tylko tam, gdzie to konieczne, bez stosowania wyrafinowanych masek;
- · nadawać ustom fenomenalny, kuszący wygląd;
- · błyskawicznie usuwać przebarwienia i skazy, nie rozmywając przy tym skóry;
- · profesjonalnie wyszczuplać i modelować ciało;
- · tworzyć wspaniały wygląd włosów i fryzury;
- · sprawiać, by retusz wyglądał naturalnie, a portret wyróżniał się wśród innych.

#### Patroni medialni:

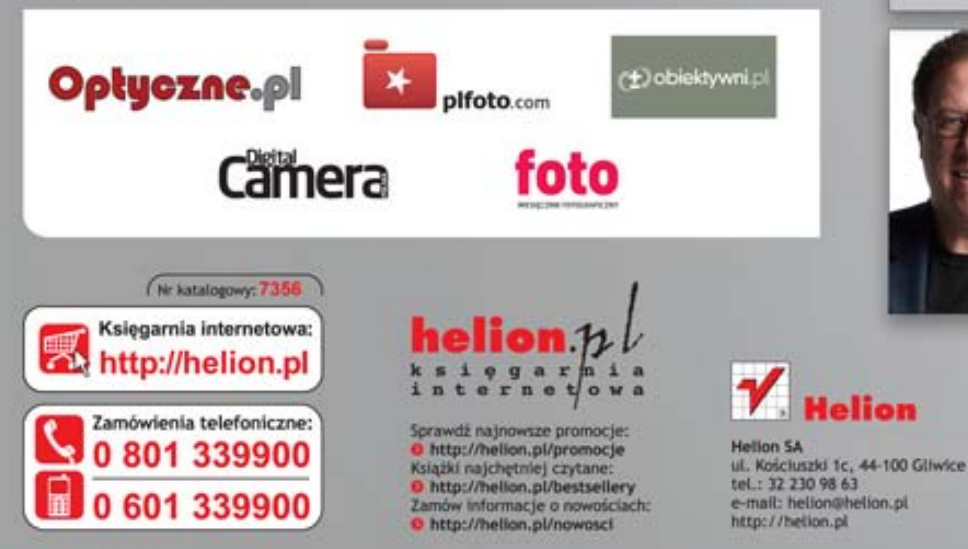

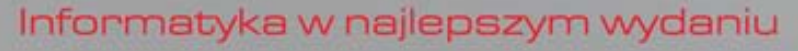

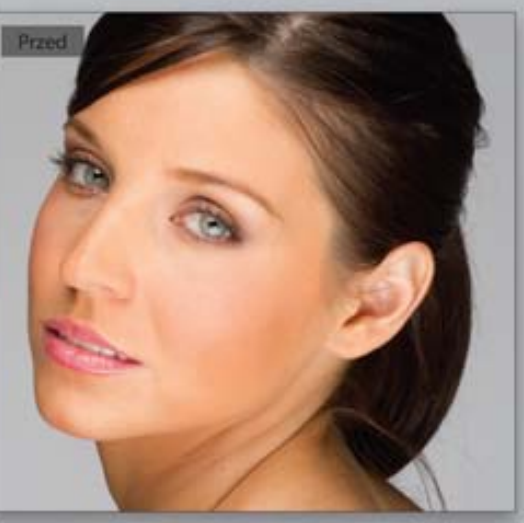

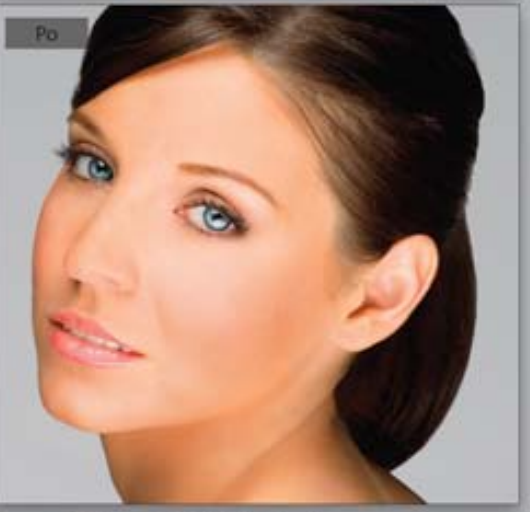

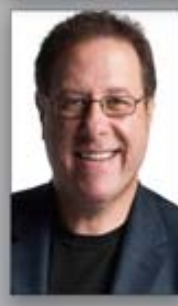

Scott Kelby jest redaktorem naczelnym magazynu "Photoshop User" i przewodniczącym prestiżowej organizacji National Association of Photoshop Professionals. Przede wszystkim jest jednak znanym fotografikiem, szkoleniowcem i wielokrotnie nagradzanym autorem ponad pięćdziesięciu bestsellerowych publikacji, wśród których znajdują się takie książki, jak Sekrety cyfrowej ciemni Scotta Kelby'ego, Fotografia cyfrowa. Edycja zdjęć oraz trzy bestsellerowe tomy Sekretów mistrza fotografii cyfrowej. Pierwszy tom tej serii (Sekrety mistrza fotografii cyfrowej. 195 ujęć Scotta Kelby'ego) jest najleplej sprzedającą się książką w historii publikacji na temat fotografii cyfrowejl

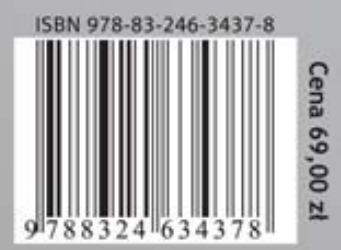